# **Profesjonalny projektor Dell S518WL Podręcznik użytkownika**

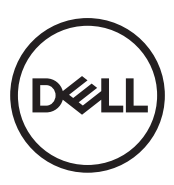

## **Uwagi, ostrzeżenia i przestrogi**

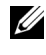

**UWAGA:** UWAGA zawiera ważne informacje, które pomagają w lepszym użytkowaniu projektora.

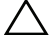

**OSTRZEŻENIE: OSTRZEŻENIE wskazuje możliwość potencjalnego uszkodzenia sprzętu lub utrat e danych, w przypadku niezastosowania się do instrukcji.**

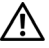

**OSTRZEŻENIE: PRZESTROGA informuje o możliwości uszkodzenia mienia, odniesienia obrażeń osobistych lub śmierci.**

**Informacje zawarte w tym dokumencie mogą ulec zmianie bez wcześniejszego powiadomienia.**

**© 2017 Dell Inc. Wszelkie prawa zastrzeżone.**

Powielanie tych materiałów w jakikolwiek sposób bez pisemnej zgody firmy Dell Inc. jest bezwzględnie zabronione.

Znaki towarowe użyte w tekście: Dell i logo DELL to znaki towarowe firmy Dell Inc.; DLP i logo DLP to znaki towarowe firmy TEXAS INSTRUMENTS INCORPORATED; Microsoft i Windows to znaki towarowe lub zastrzeżone znaki towarowe firmy Microsoft Corporation w Stanach Zjednoczonych i/lub w innych krajach.

W tym dokumencie mogą być użyte inne znaki towarowe i nazwy handlowe w odniesieniu do podmiotów roszczących sobie prawa do marki i nazw lub ich produktów. Dell Inc. nie rości sobie praw do żadnych zastrzeżonych znaków towarowych ani nazw handlowych innych niż jej własne.

Model: Profesjonalny projektor Dell S518WL

**Październik 2017 Rev. A01**

# **Spis treści**

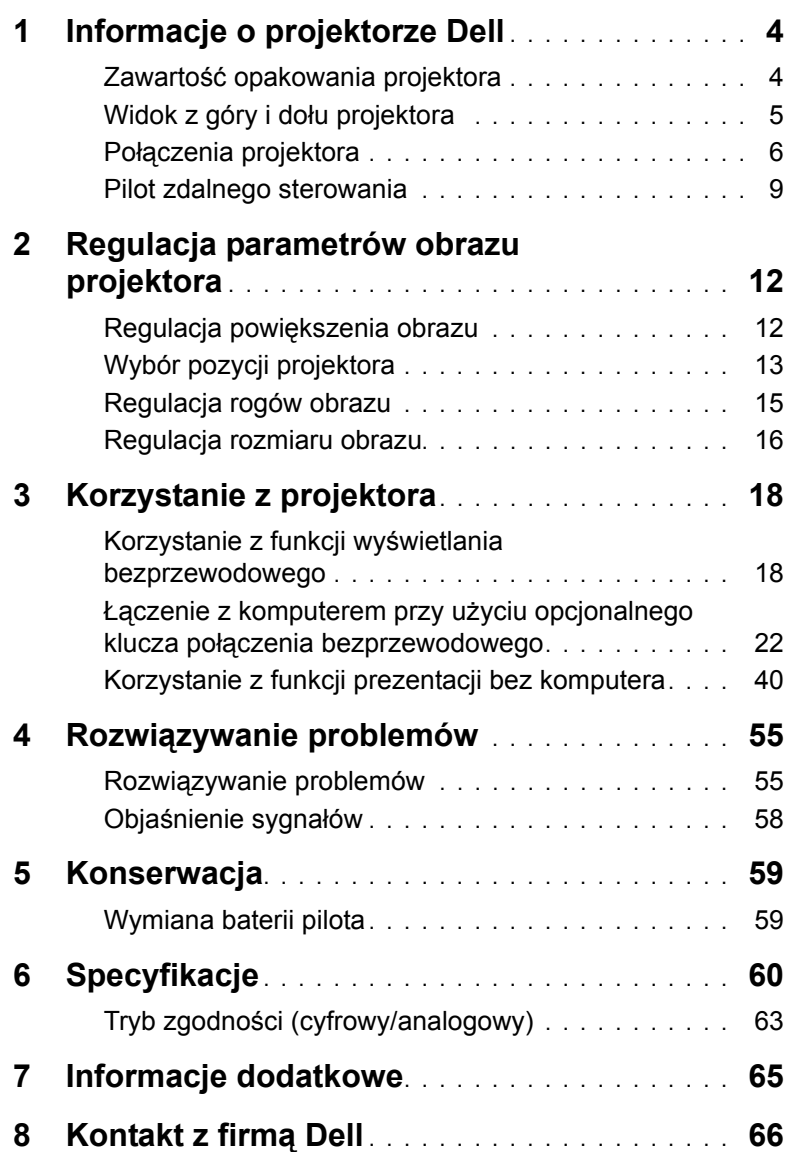

## <span id="page-3-0"></span>**1 Informacje o projektorze Dell**

W skład zestawu wchodzą wszystkie elementy przedstawione poniżej. Sprawdź, czy zestaw jest kompletny, a w przypadku braku jakiegoś elementu skontaktuj się z firmą Dell.

#### <span id="page-3-1"></span>**Zawartość opakowania projektora**

Zawartość opakowania

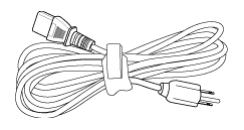

#### Pilot zdalnego sterowania (CR2032 2 szt.)

#### Kabel zasilający Kabel VGA (VGA do VGA)

<span id="page-3-2"></span>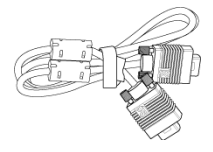

Kabel USB 1,2 m (USB-A do USB-A)

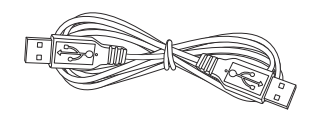

Podręcznik użytkownika i dokumentacia

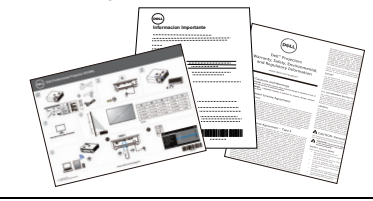

**Blank Freeze**

#### <span id="page-4-1"></span><span id="page-4-0"></span>**Widok z góry i dołu projektora**

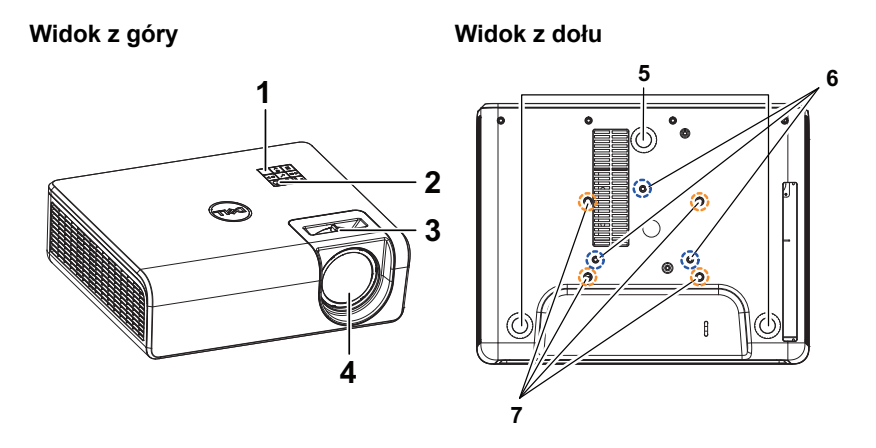

- <span id="page-4-3"></span>1 Odbiornik podczerwieni
- <span id="page-4-7"></span>2 Przycisk zasilania
- <span id="page-4-8"></span><span id="page-4-2"></span>3 Regulator ostrości
- <span id="page-4-6"></span>4 Obiektyw
- <span id="page-4-4"></span>5 Pokrętło regulacji kąta nachylenia
- <span id="page-4-5"></span>6 Otwory montażowe do montażu ściennego
- 7 Otwory montażowe do montażu sufitowego
- **UWAGA:** Otwór na śrubę do montażu ściennego M4 x 8 mm głębokości. Wymiary dla montażu ściennego: 130 mm x 88 mm M4 Otwór na śrubę M3 x 8 mm głębokości do montażu sufitowego. Wymiary dla montażu sufitowego: 110 mm x 82,3 mm M3

#### <span id="page-5-0"></span>**Połączenia projektora**

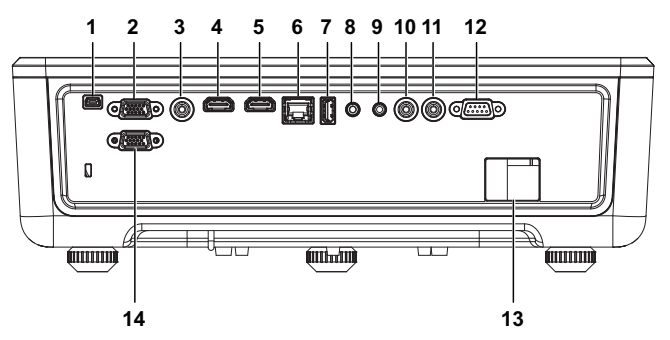

- <span id="page-5-14"></span><span id="page-5-13"></span><span id="page-5-8"></span><span id="page-5-4"></span><span id="page-5-1"></span>1 Złącze mini-USB (typ mini B) do aktualizacji oprogramowania 8 Złącze wejścia audio 2 Wejście VGA 9 Złącze wyjścia audio 3 Złącze Composite Video 10 Złącze audio RCA (P)
- <span id="page-5-12"></span><span id="page-5-11"></span><span id="page-5-10"></span><span id="page-5-7"></span><span id="page-5-6"></span><span id="page-5-5"></span><span id="page-5-3"></span>4 Złącze HDMI-1 (1.4) 11 Złącze audio RCA (L)
	- 5 Złącze HDMI-2 (1.4) 12 Złącze RS232
	- 6 Złącze RJ45 13 Złącze przewodu zasilającego
	- 7 Złącze USB typu A z zasilaniem (+5 V/1,8 A) i do obsługi multimediów/sieci Wi-Fi 14 Wyjście VGA

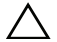

<span id="page-5-9"></span><span id="page-5-2"></span>**OSTRZEŻENIE: Przed rozpoczęciem jakichkolwiek procedur opisanych w tej części należy wykonać Instrukcje bezpieczeństwa zgodnie z opisem na [stronie 7.](#page-6-0)**

### <span id="page-6-0"></span>**OSTRZEŻENIE: Instrukcje bezpieczeństwa**

- **1** Nie należy używać projektora w pobliżu urządzeń, które wytwarzają duże ilości ciepła.
- **2** Nie należy używać projektora w miejscach o nadmiernym zapyleniu. Pył może spowodować awarię systemu i automatyczne wyłączenie projektora.
- **3** Należy sprawdzić, czy projektor jest zamontowany w dobrze wentylowanym miejscu.
- **4** Nie należy blokować szczelin wentylacyjnych projektora.
- **5** Należy upewnić się, że projektor działa w zakresie temperatury otoczenia od 5°C do 40°C (od 41°F do 104°F).
- **6** Nie należy próbować dotykać wylotów wentylacji, ponieważ po włączeniu projektora lub zaraz po jego wyłaczeniu, mogą bć one bardzo gorące.
- **7** Nie należy zaglądać w obiektyw w czasie włączenia projektora, ponieważ może to spowodować obrażenia oczu.
- **8** Nie należy umieszczać żadnych obiektów w pobliżu lub z przodu projektora albo przykrywać obiektyw, gdy jest włączony projektor, ponieaż ciepło może spowodować roztopienie obiektu lub poparzenie.
- **9** Nie należy używać do wycierania obiektywu alkoholu.

#### **UWAGA:**

- •Nie należy próbować montażu projektora samemu. Powinien to zrobić wykwalifikowany technik.
- •Zalecany zestaw do montażu projektora na ścianie. Dalsze informacje można uzyskać na stronie sieci web pomocy Dell pod adresem **dell.com/support**.
- •Dalsze informacje znajdują się w dostaczonym z projektorem dokumencie Informacje dotyczące bezpieczeństwa.
- •Projektor S518WL może być używany wyłącznie wewnątrz pomieszczeń.

#### **OSTRZEŻENIE: Uwagi dotyczące bezpiecznego korzystania z lasera**

Produkt ten został sklasyfikowany jako PRODUKT LASEROWY KLASY 1 — GRUPA RYZYKA 1 zgodnie z normą IEC 60825-1 : 2014. Jest zgodny z przepisami FDA 21 CFR 1040.10 i 1040.11 dla grupy ryzyka 1, LIP (Laser Illuminated Projector) zgodnie z IEC 62471:2006, z wyjątkiem odstępstw określonych w dokumencie Laser Notice No. 50 z dnia 24 czerwca 2007 r**.**

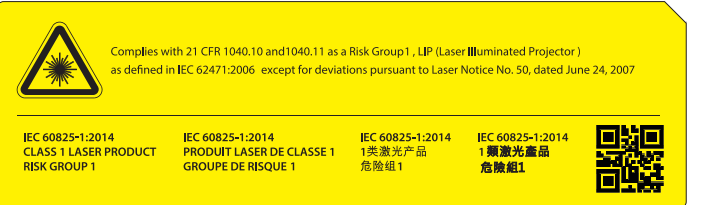

- •Niestosowanie się do poniższych wymagań może skutkować śmiercią lub poważnymi obrażeniami.
- •Projektor ten jest wyposażony we wbudowany moduł laserowy klasy 4. Nie należy nigdy podejmować prób demontażu ani modyfikacji projektora.
- •Jakiekolwiek działania lub regulacje nieopisane w podręczniku użytkownika stwarzają ryzyko ekspozycji na niebezpieczne promieniowanie lasera.
- •Nie wolno otwierać ani demontować projektora, ponieważ mogłoby to doprowadzić do uszkodzenia lub ekspozycji na promieniowanie lasera.
- •Nie wolno patrzeć na promień, gdy projektor jest włączony. Jasne światło może spowodować trwałe uszkodzenie oczu.
- •Podczas włączania projektora należy upewnić się, że żadna z osób znajdujących się w zasięgu projekcji nie patrzy w obiektyw.
- •Należy stosować się do procedur sterowania, regulacji i obsługi, aby uniknąć uszkodzenia lub obrażeń wynikających z ekspozycji na promieniowanie lasera.
- •Instrukcje montażu, obsługi i konserwacji zawierają wyraźne ostrzeżenia z informacjami o środkach ostrożności umożliwiającymi uniknięcie możliwej ekspozycji na niebezpieczne promieniowanie lasera.

### <span id="page-8-1"></span><span id="page-8-0"></span>**Pilot zdalnego sterowania**

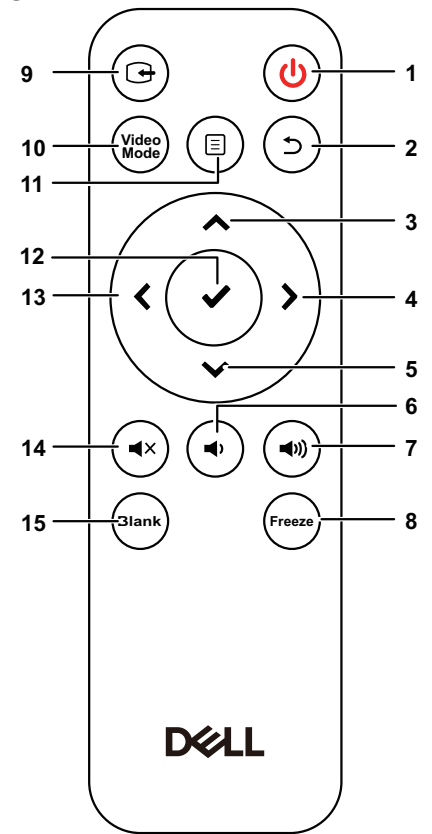

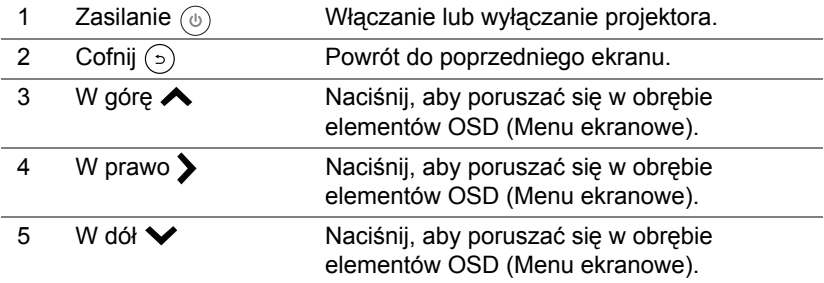

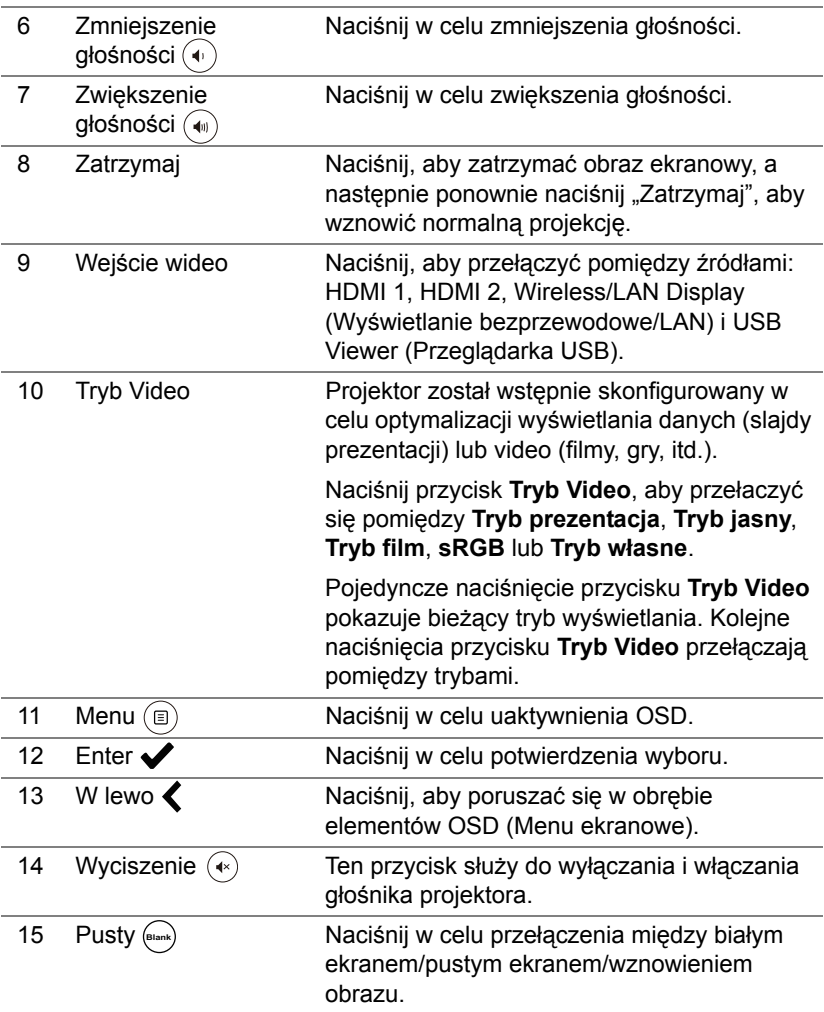

#### **Zakres działania pilota zdalnego sterowania**

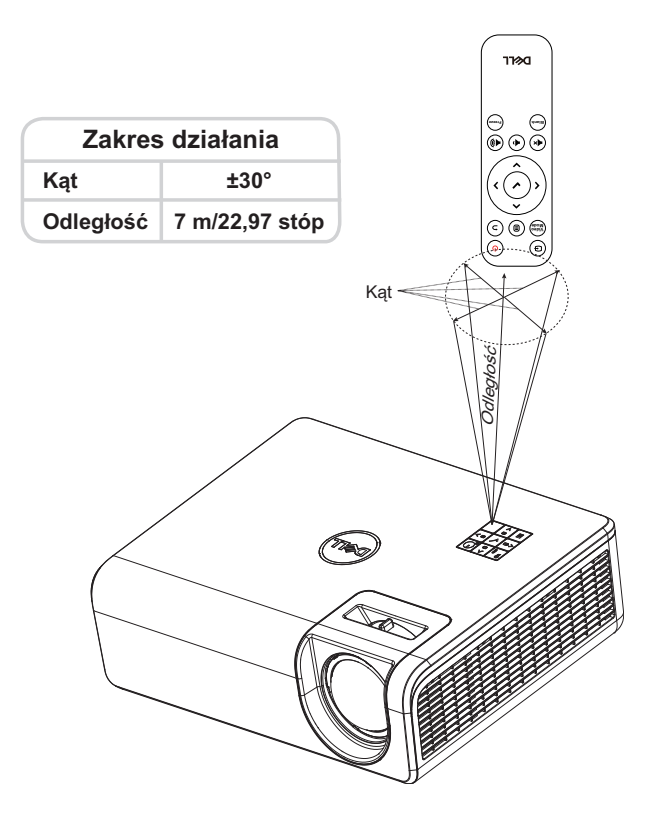

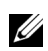

**UWAGA:** Rzeczywisty zakres działania może się lekko różnić od poskazanego w diagramie. Słabo naładowane baterie także mogą utrudniać prawidłowe sterowanie projektorem.

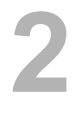

## <span id="page-11-2"></span><span id="page-11-0"></span>**2 Regulacja parametrów obrazu projektora**

#### <span id="page-11-1"></span>**Regulacja powiększenia obrazu**

#### <span id="page-11-5"></span>**Podwyższanie projektora**

**1** Unieś projektor do wymaganego kąta wyświetlania i użyj tylnego pokrętła regulacji nachylenia w celu dokładnego ustawienia kąta wyświetlania.

#### **Obniżanie projektora**

**1** Aby obniżyć wyświetlany obraz, użyj przedniego pokrętła regulacji nachylenia w celu dokładnej regulacji kąta wyświetlania.

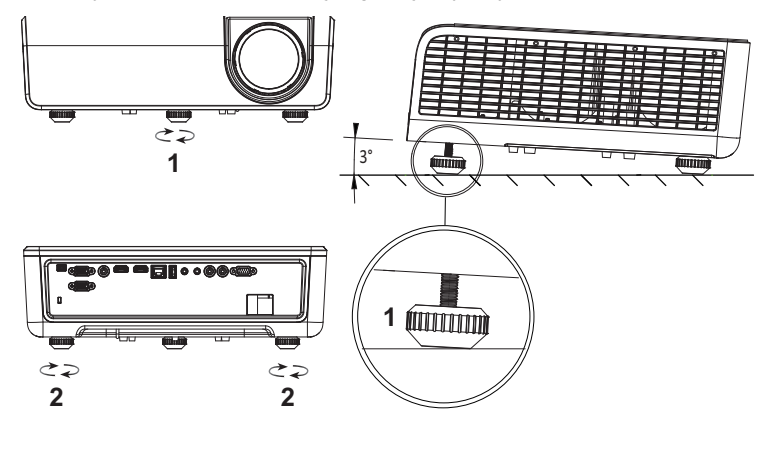

<span id="page-11-3"></span>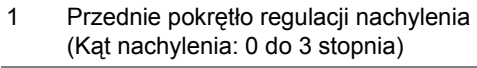

<span id="page-11-4"></span>2 Tylne pokrętło regulacji nachylenia

#### <span id="page-12-0"></span>**Wybór pozycji projektora**

Po wybraniu pozycji dla projektora, należy wziąć pod uwagę rozmiar i kształt ekranu, lokalizację gniazd zasilających i odległość pomiędzy projektorem i resztą urządzeń. Wykonaj podane ogólne zalecenia:

- Projektor musi znajdować się w odległości co najmniej 31 cali (78,4 cm) od ekranu projekcji.
- Ustaw projektor w wymaganej odległości od ekranu. Odległość od obiektywu projektora do ekranu, ustawienie powiększenia i format wideo, wpływają na rozmiar wyświetlanego obrazu.
- Współczynnik rzutu obiektywu: 0,52

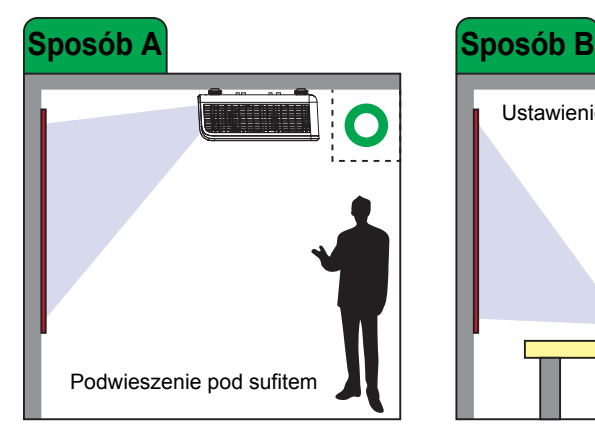

Projektor S518WL można zamontować w następujący sposób:

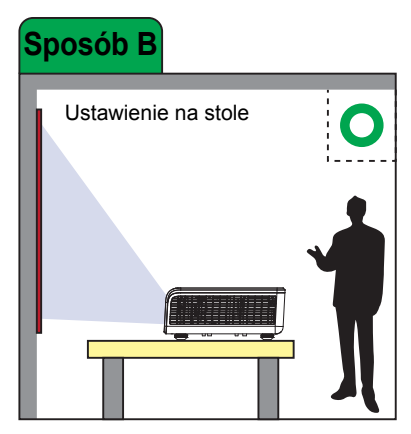

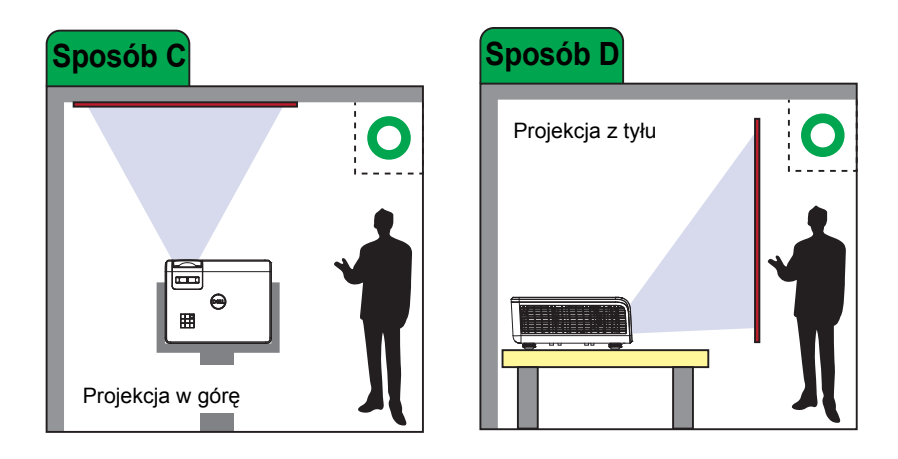

Projektora S518WL nie należy instalować w poniższy sposób:

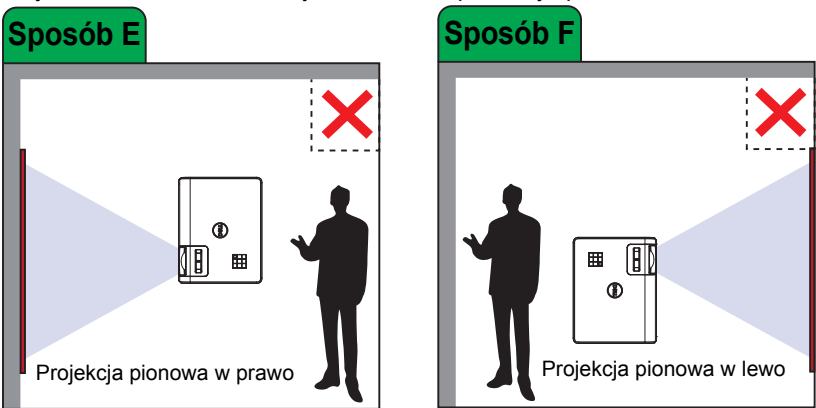

#### <span id="page-14-0"></span>**Regulacja rogów obrazu**

Funkcja regulacji Keystone umożliwia uzyskanie doskonałego, prostokątnego wyświetlanego obrazu.

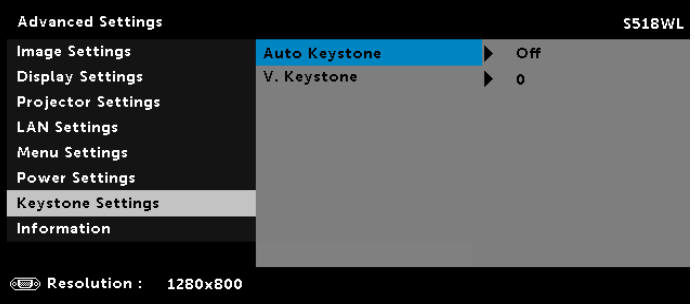

#### <span id="page-15-0"></span>**Regulacja rozmiaru obrazu**

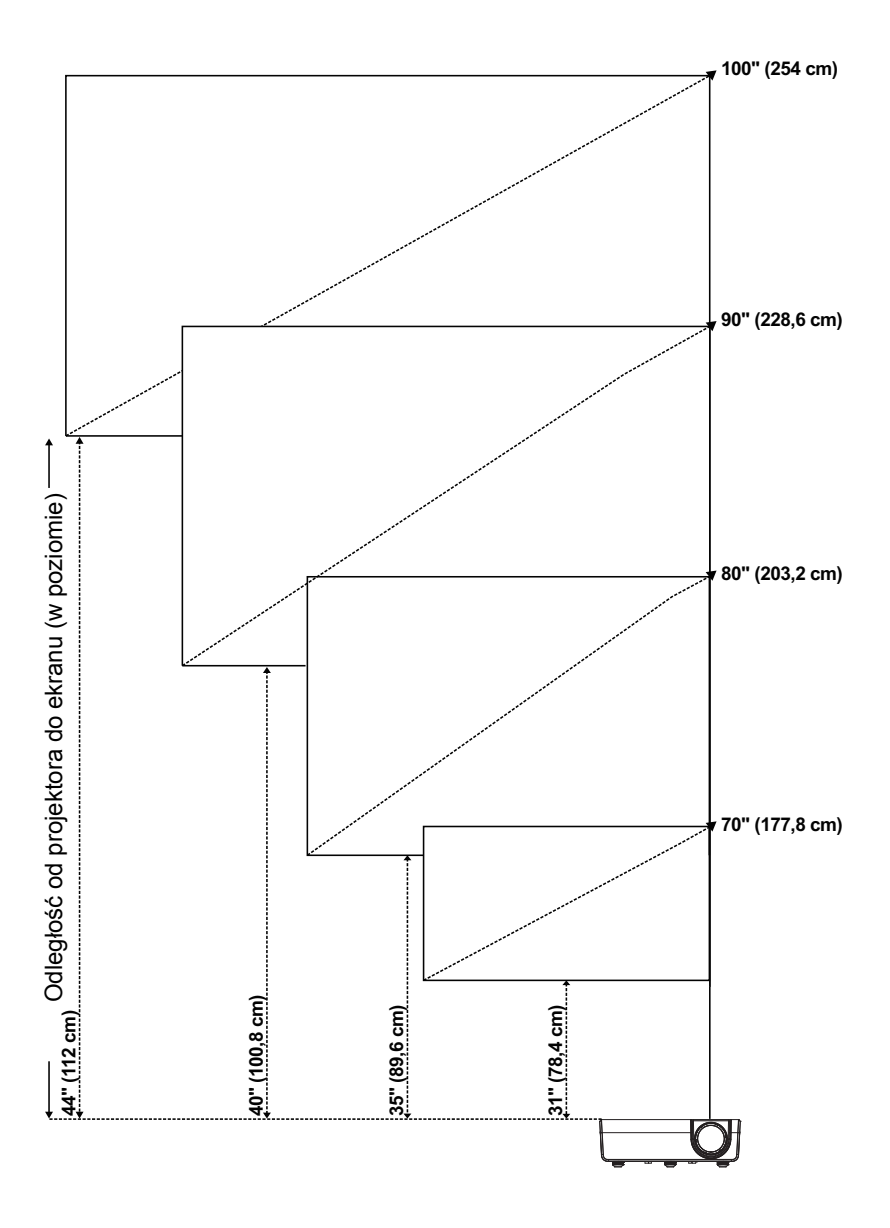

#### **Regulacja kształtu obrazu**

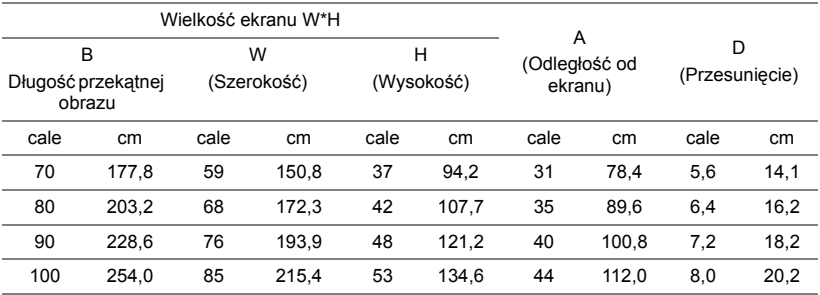

\* Ten wykres został zamieszczony wyłącznie jako odniesienie.

\* Współczynnik przesunięcia: 115 +/- 5%

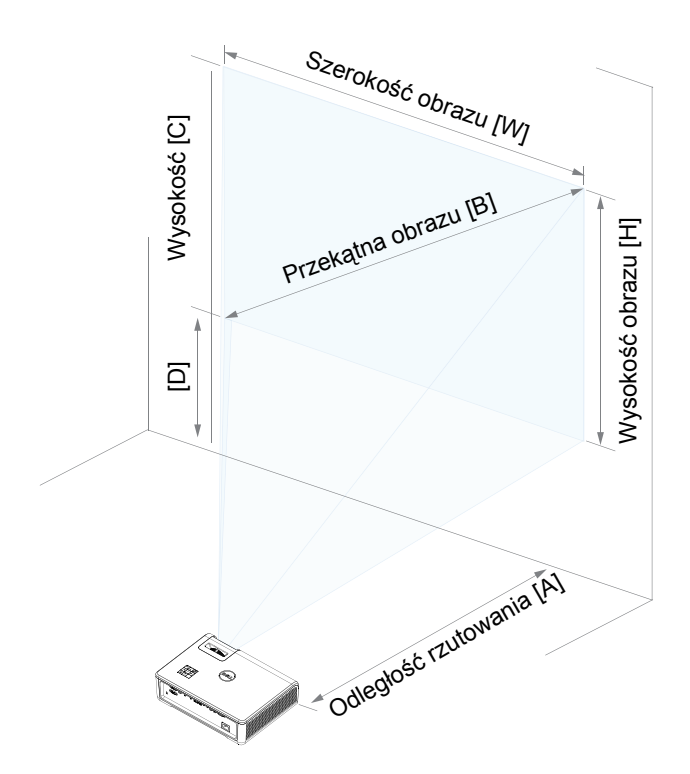

## <span id="page-17-0"></span>**3 Korzystanie z projektora**

#### <span id="page-17-1"></span>**Korzystanie z funkcji wyświetlania bezprzewodowego**

#### **Konfiguracja projektora do obsługi wyświetlania bezprzewodowego**

#### *Łączenie projektora z siecią*

**1** Podłącz kabel zasilający i włącz projektor naciskając przycisk zasilania.

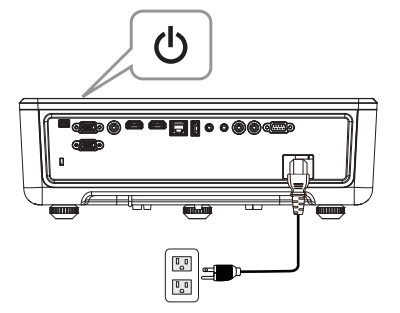

**2** Naciśnij przycisk **Menu** w panelu sterowania projektora lub na pilocie zdalnego sterowania.

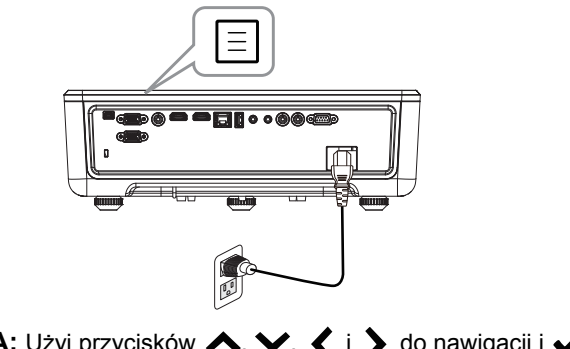

**UWAGA:** Użyj przycisków ∧, ∨, く i > do nawigacji i √ do <u>U</u> wyboru.

**3** Upewnij się, że dla pozycji DHCP w podmenu LAN settings (Ustawienia sieci LAN) w menu Ust. zaawansowane wybrana została opcja **Off (WYŁ.)**.

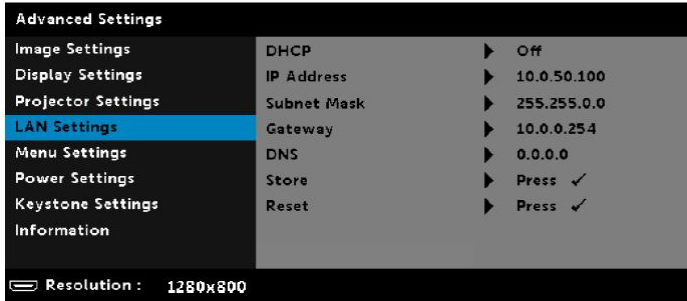

**4** Uzyskaj dostęp do menu **Input Source (Źródło wejścia)**, wybierz źródło **Network (Sieć)**.

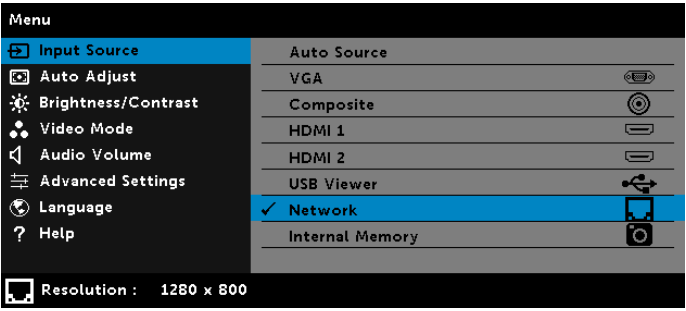

Pojawi się pokazany poniżej **ekran instrukcji połączenia sieciowego**:

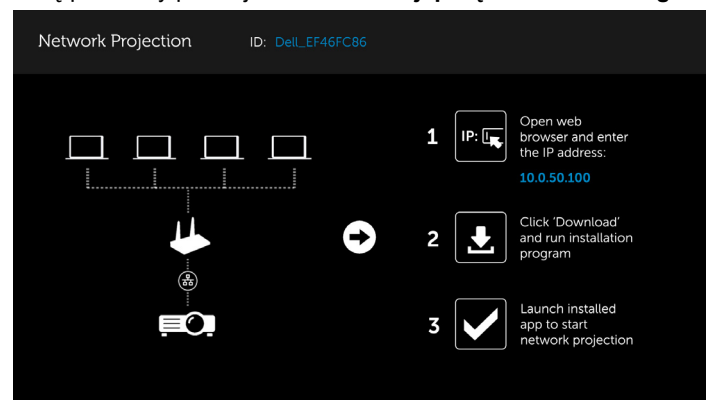

- **5** Wykonaj jedną z następujących czynności:
	- **a** Jeśli łączysz projektor za pomocą połączenia bezprzewodowego po raz pierwszy, otwórz najpierw na komputerze przeglądarkę internetową i wprowadź adres IP 10.0.50.100. Przejdź do etapu 6.

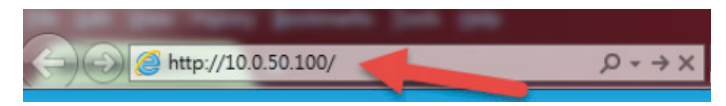

- **b** Jeśli komputer był już wcześniej łączony z projektorem za pomocą połączenia bezprzewodowego, przejdź do etapu 6.
- **6** Wykonaj instrukcje ekranowe w celu wyświetlenia strony zarządzania przez sieć Web i pobierz aplikację, aby rozpocząć projekcję przez sieć.

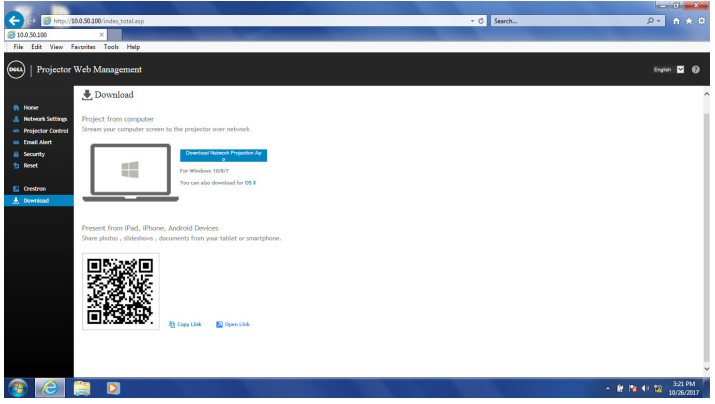

**7** Otwórz na komputerze aplikację **Dell Network Projection**.

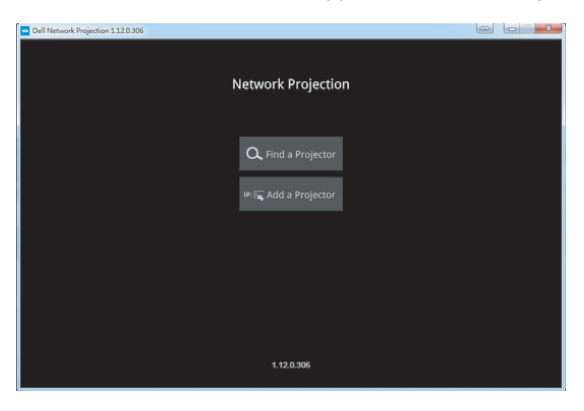

**8** Znajdź projektor, z którym nawiązano połączenie.

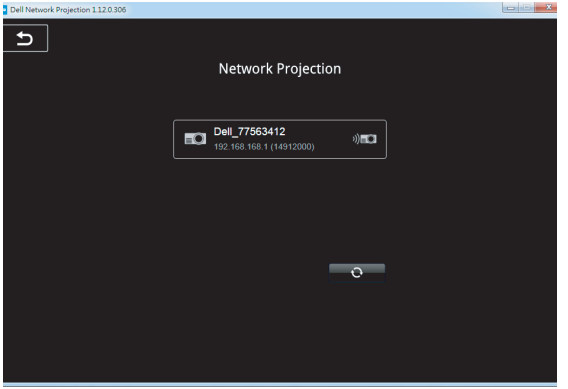

**9** Wybierz pozycję **Extend (Rozszerz)**, aby udostępnić zawartość.

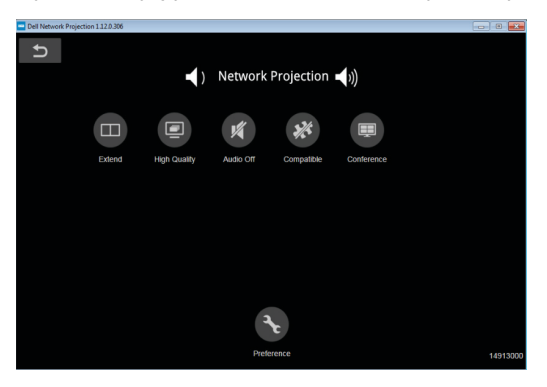

<u>U</u> **UWAGA:** Komputer powinien obsługiwać łączność bezprzewodową, a także powinien być prawidłowo skonfigurowany, aby mógł wykryć inne połączenie bezprzewodowe. Należy sprawdzić w dokumentacji komputera informacje o konfigurowaniu połączenia z siecią bezprzewodową.

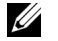

**UWAGA:** Korzystanie z wyświetlacza bezprzewodowego wymaga zainstalowania klucza połączenia bezprzewodowego w projektorze. Klucz bezprzewodowy nie jest dostarczany z projektorem. Można go kupić na stronie sieci web Dell, pod adresem **<www.dell.com>**.

#### <span id="page-21-0"></span>**Łączenie z komputerem przy użyciu opcjonalnego klucza połączenia bezprzewodowego**

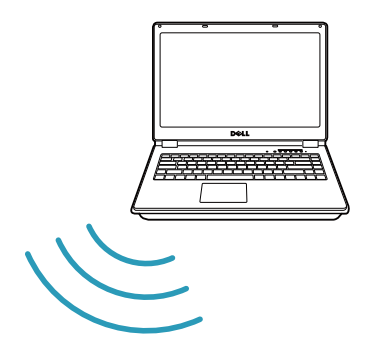

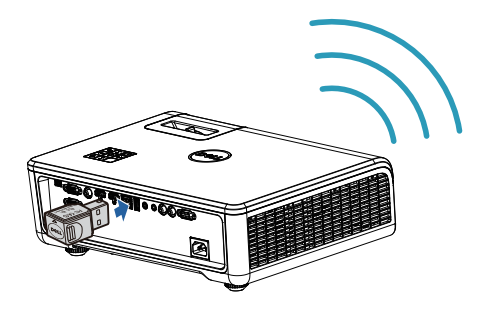

**1** Podłącz klucz połączenia bezprzewodowego do portu USB-A projektora.

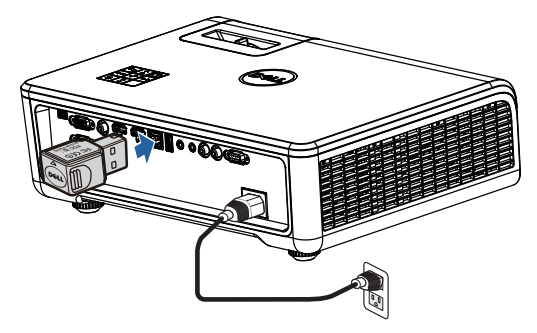

**2** Uzyskaj dostęp do menu Input Source (Źródło wejścia), wybierz źródło **Network (Sieć)**.

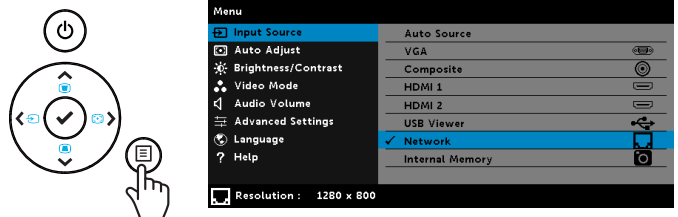

**3** W menu połączenia bezprzewodowego urządzenia wyszukaj identyfikator projektora. Następnie po pojawieniu się monitu wprowadź PSK, aby rozpocząć współdzielenie tej samej sieci z projektorem.

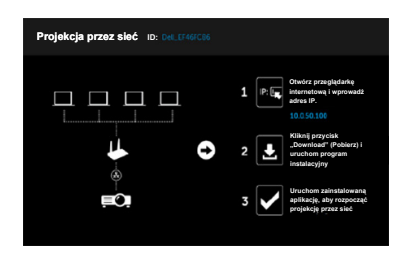

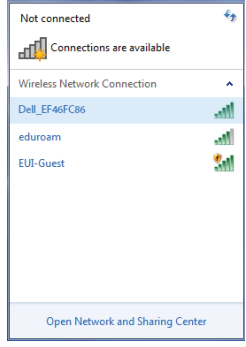

- **4** Wykonaj jedną z następujących czynności:
	- **a** Jeśli łączysz projektor za pomocą połączenia bezprzewodowego po raz pierwszy, otwórz najpierw na komputerze przeglądarkę internetową i wprowadź adres IP 10.0.50.100. Przejdź do etapu 5.

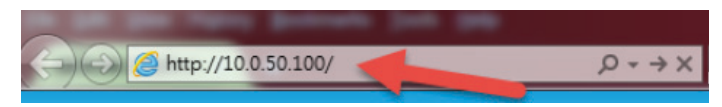

- **b** Jeśli komputer był już wcześniej łączony z projektorem za pomocą połączenia bezprzewodowego, przejdź do etapu 6.
- **5** Wykonaj instrukcje ekranowe w celu wyświetlenia strony zarządzania przez sieć Web i pobierz aplikację, aby rozpocząć projekcję przez sieć.

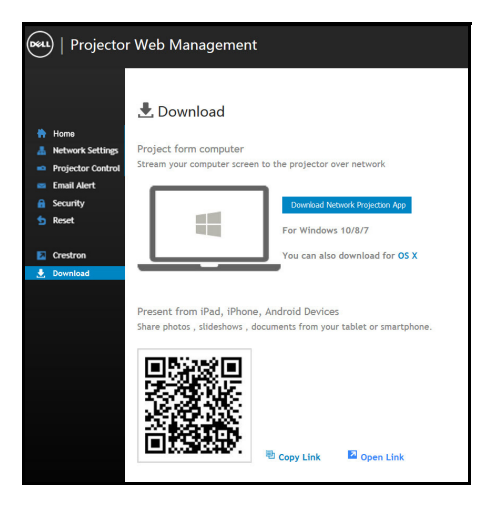

Otwórz na komputerze aplikację **Dell Network Projection**.

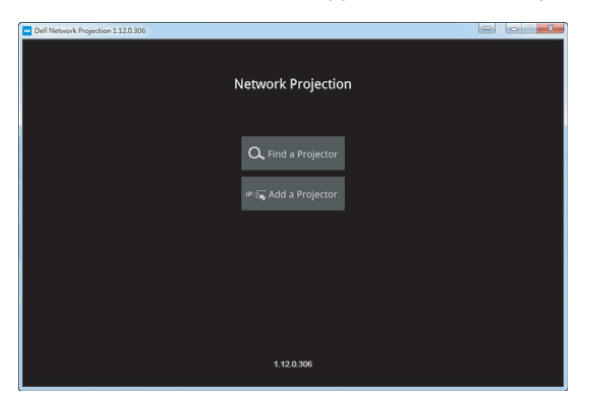

Znajdź projektor, z którym nawiązano połączenie.

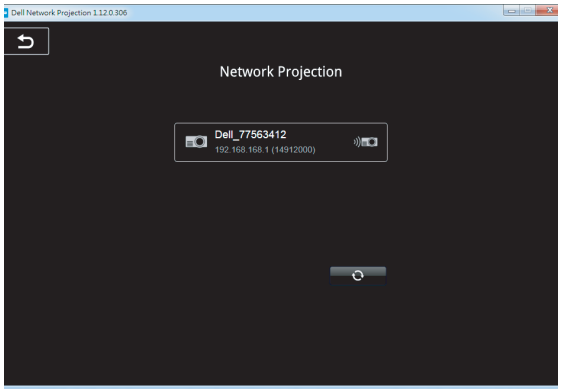

**8** Wybierz pozycję **Extend (Rozszerz)**, aby udostępnić zawartość.

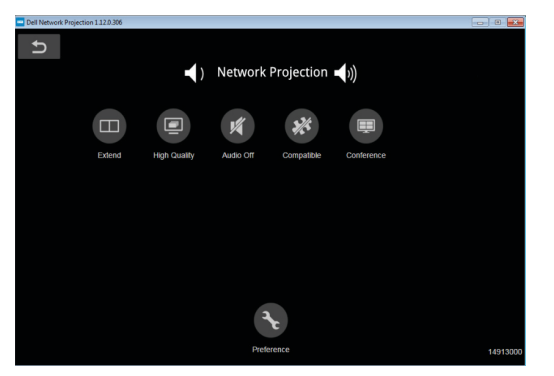

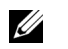

**UWAGA:** Komputer powinien obsługiwać łączność bezprzewodową, a także powinien być prawidłowo skonfigurowany, aby mógł wykryć inne połączenie bezprzewodowe. Należy sprawdzić w dokumentacji komputera informacje o konfigurowaniu połączenia z siecią bezprzewodową.

<u>U</u> **UWAGA:** Korzystanie z wyświetlacza bezprzewodowego wymaga zainstalowania klucza połączenia bezprzewodowego w projektorze. Klucz bezprzewodowy nie jest dostarczany z projektorem. Można go kupić na stronie sieci web Dell, pod adresem **<www.dell.com>**.

**Łączenie ze smartfonem lub tabletem przy użyciu opcjonalnego klucza połączenia bezprzewodowego**

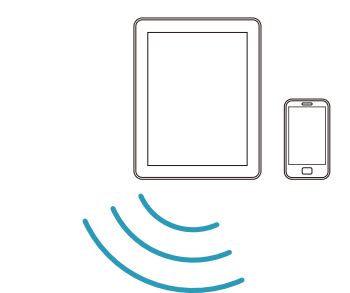

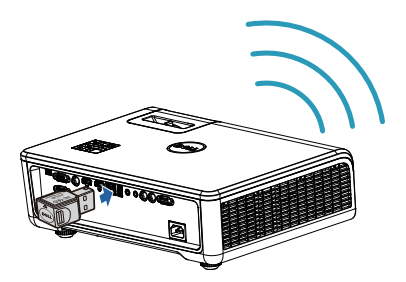

- **1** Zainstaluj aplikację **EZCast Pro** na urządzeniu z systemem Android lub iOS. W menu połączenia bezprzewodowego urządzenia wyszukaj identyfikator projektora. Następnie po pojawieniu się monitu wprowadź PSK, aby rozpocząć współdzielenie tej samej sieci z projektorem.
- **2** Uruchom aplikację **EZCast Pro**, a następnie kliknij przycisk w prawym górnym rogu ekranu, aby wybrać urządzenie, z którym nawiązano połączenie.

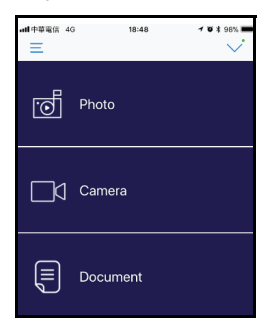

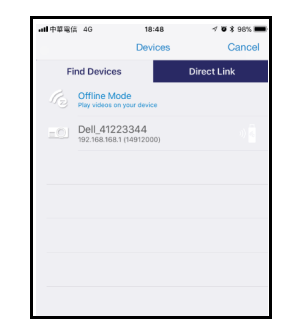

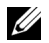

**UWAGA:** Projektor Dell S518WL obsługuje funkcję **EZView**. Jest to aplikacja, która umożliwia bezprzewodową transmisję obsługiwanej zawartości z urządzeń Android lub iOS. Dalsze informacje można uzyskać na stronie pomocy technicznej firmy Dell, pod adresem **[dell.com/support](www.dell.com/support/)**.

Listę obsługiwanych formatów plików można znaleźć na stronie [40](#page-39-1) w części Obsługiwane typy plików multimedialnych.

#### **Podłączanie projektora bezpośrednio do komputera**

#### *A.Bezpośrednie połączenie kablowe*

**3** Podłącz do projektora kabel LAN i komputer.

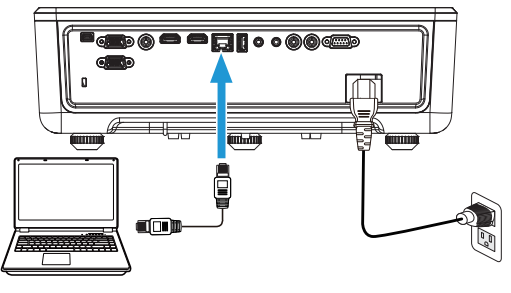

#### *B.Przełącznik sieciowy*

**4** Podłącz kabel LAN do projektora i do komputera za pośrednictwem przełącznika/koncentratora sieciowego.

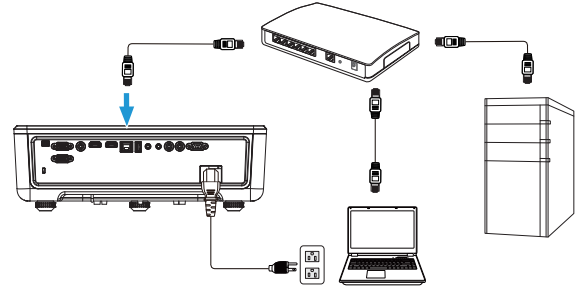

**5** Pozycja DHCP w podmenu LAN Settings (Ustawienia sieci LAN) zostanie przełączona na opcję **On (WŁ.)**.

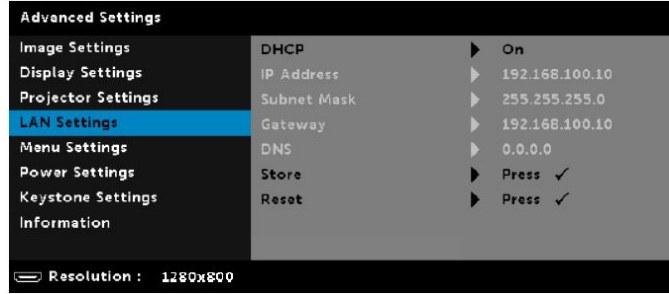

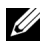

**UWAGA:** Gdy dla pozycji DHCP ustawiona jest opcja On (Wł.), urządzenie współdzielące adres IP przypisze automatycznie następujące ustawienia: IP Address (Adres IP), Subnet Mask (Maska podsieci) i Gateway (Brama).

#### **Instalacja oprogramowania na komputerze PC/urządzeniu z systemem Windows**

**1** Otwórz okno Local Area Connection Properties (Właściwości połączenia sieci lokalnej), a następnie wypełnij pola IP Address (Adres IP) oraz Subnet Mask (Maska podsieci) i kliknij przycisk OK.

**Kroki: Start > Control Panel (Panel sterowania) > Network and Internet (Sieć i Internet) > Network and Sharing Center (Centrum sieci i udostępniania) > Change Adapter Setting (Zmień ustawienia karty sieciowej) > Local Area Connection (Połączenie lokalne)**

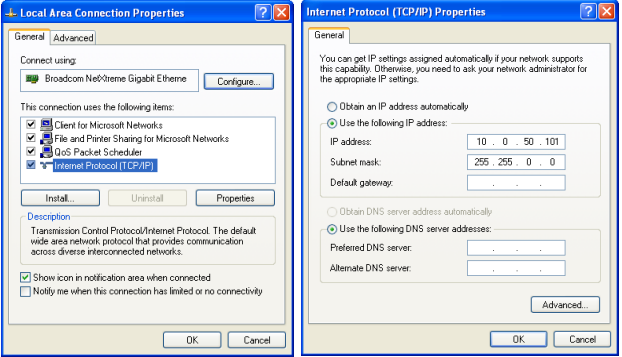

**2** Otwórz na komputerze przeglądarkę internetową i wprowadź **10.0.50.100** (adres domyślny) w pasku adresu przeglądarki. Nastąpi przekierowanie na stronę **Dell S518WL Web Management**.

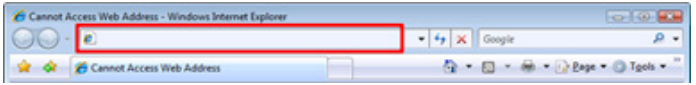

**3** Wyświetlona zostanie strona S518WL Web Management. Podczas pierwszego użycia, kliknij **Download (Pobierz)**.

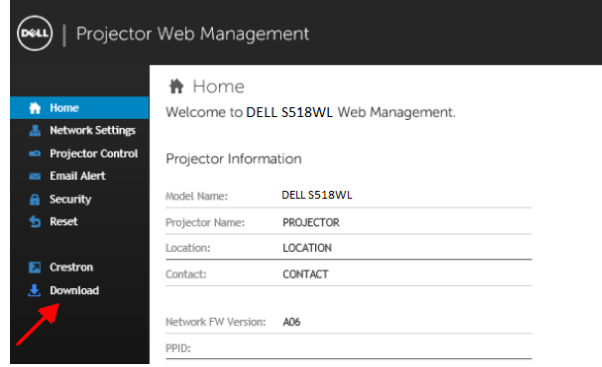

**4** Na stronie **Download (Pobierz)** kliknij pozycję **Download Network Projection App For Windows 10/8/7/Vista/XP (Pobierz aplikację Network Projection dla systemu Windows 10/8/7/Vista/XP)** i zainstaluj ją na komputerze.

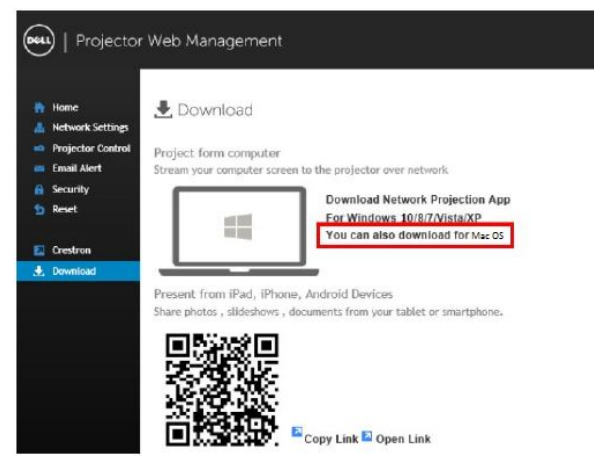

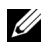

**UWAGA:** Jeśli nie można zainstalować aplikacji z powodu nieodpowiednich praw w komputerze należy skontaktować się z administratorem sieci.

- **5** Kliknij **Run (Uruchom)**, aby kontynuować jednorazową instalację oprogramowania.
- **6** Nastąpi uruchomienie instalacji oprogramowania. Wykonaj instrukcje ekranowe w celu dokończenia ustawień.

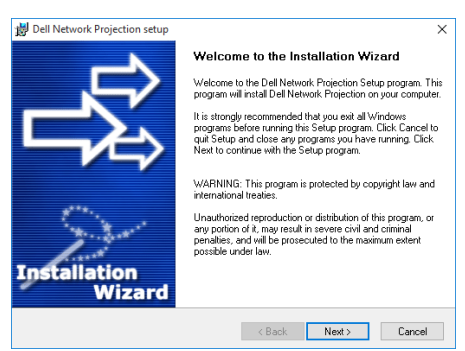

. **UWAGA:** Najnowszą wersję aplikacji Dell Network Projection można także pobrać ze strony dell.com/support

#### **Instrukcje instalacji dla komputera Mac**

**1** Otwórz okno Local Area Connection Properties (Właściwości połączenia sieci lokalnej), a następnie wypełnij pola IP Address (Adres IP) oraz Subnet Mask (Maska podsieci) i kliknij przycisk OK.

**Kroki: Go (Przejdź) > Applications (Aplikacje) > System Preferences (Preferencje systemowe) > Network (Sieć)**

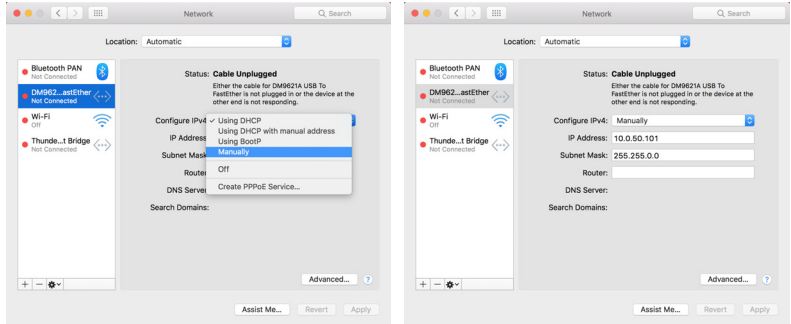

**2** Otwórz na komputerze Mac przeglądarkę Safari i wprowadź **10.0.50.100** (adres domyślny) w pasku adresu przeglądarki. Nastąpi przekierowanie na stronę **Dell S518WL Web Management**.

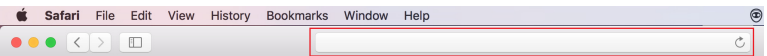

**3** Wyświetlona zostanie strona S518WL Web Management. Podczas pierwszego użycia, kliknij **Download (Pobierz)**.

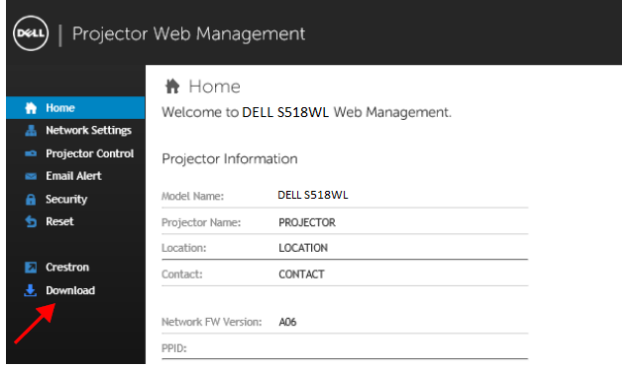

<span id="page-32-0"></span>**4** Na stronie **Download (Pobierz)** kliknij pozycję **You can also download for Mac OS (Możesz również pobrać wersję dla systemu Mac OS)** i zainstaluj aplikację na komputerze.

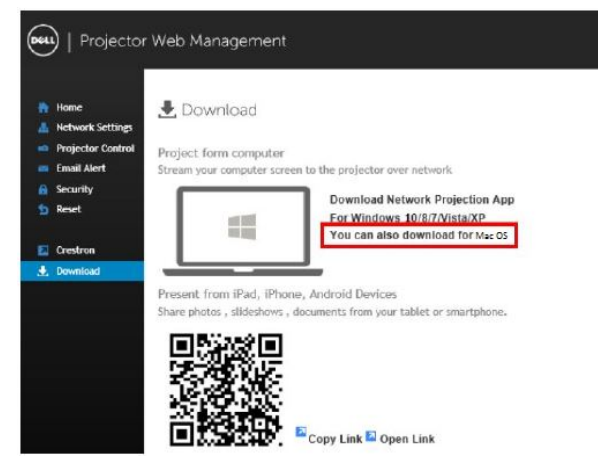

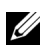

**WAGA:** Jeśli nie można zainstalować aplikacji z powodu nieodpowiednich praw w komputerze należy skontaktować się z administratorem sieci.

**5** Uruchom **Dell\_Network\_Projection\_Mac.pkg** z folderu **Downloads (Pobrane)**.

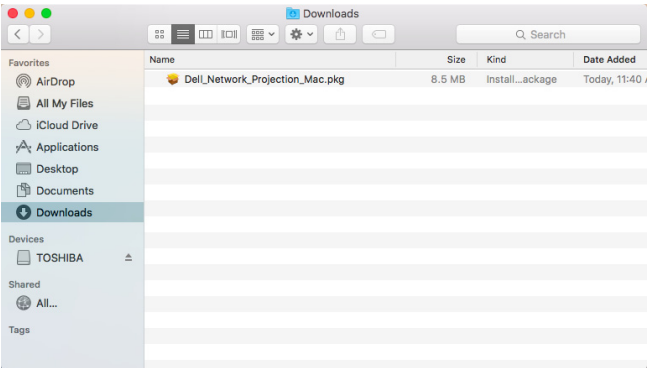

**6** Nastąpi uruchomienie instalacji oprogramowania. Wykonaj instrukcje ekranowe w celu dokończenia ustawień.

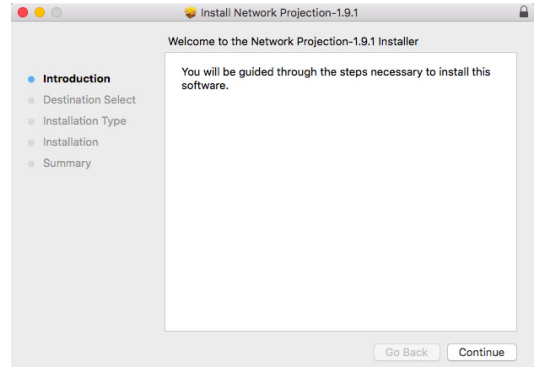

#### **Korzystanie z aplikacji Dell Network Projection (Windows)**

Po zakończeniu instalacji, można kliknąć dwukrotnie ikonę na pulpicie w celu uruchomienia aplikacji.

Pojawi się pokazany poniżej **Ekran projekcji w sieci Dell**:

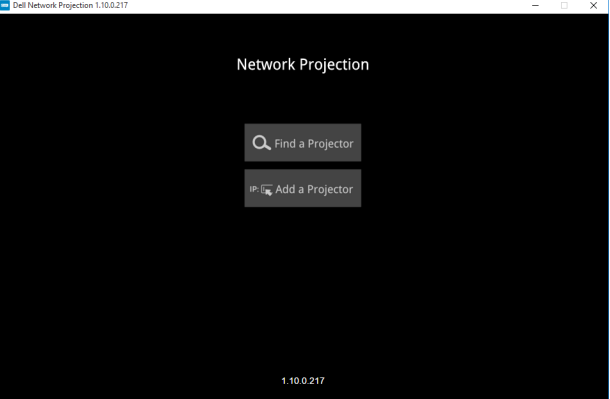

**1** Na ekranie aplikacji **Dell Network Projection** kliknij pozycję **Find a Projector (Znajdź projektor)**, a następnie wybierz pozycję **Dell\_42FE21E1** (To jest przykład. Rzeczywista nazwa sieciowa projektora będzie inna niż przykładowa.) Jest to nazwa i kod, które będą wyświetlane po ustawieniu w projektorze źródła "Network" (Sieć).

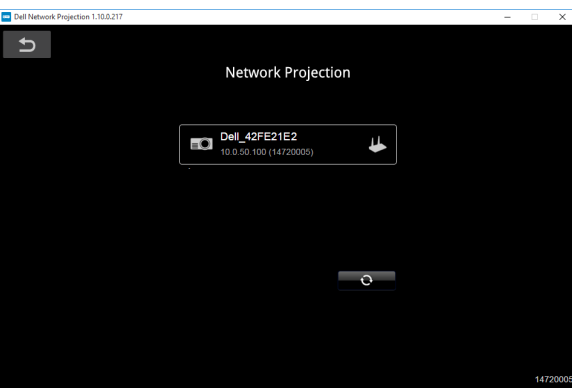

**2** Aby rozpocząć prezentację, kliknij pierwszą ikonę do momentu pojawienia się komunikatu "**Mirror On**" **(Lustrzana kopia obrazu włączona)**.

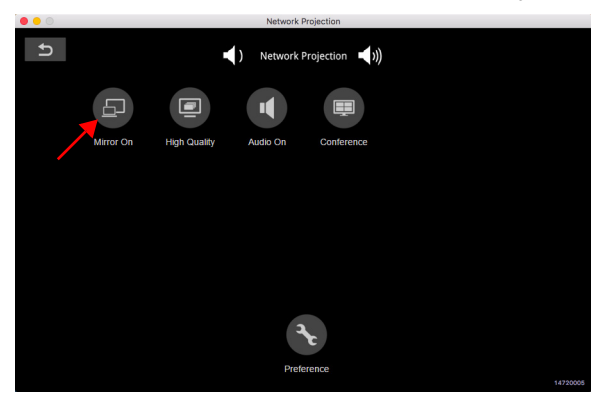

#### **Korzystanie z aplikacji Dell Network Projection (Mac)**

**1** Przejdź do folderu **Applications (Aplikacje)**, a następnie otwórz folder **Network Projection**.

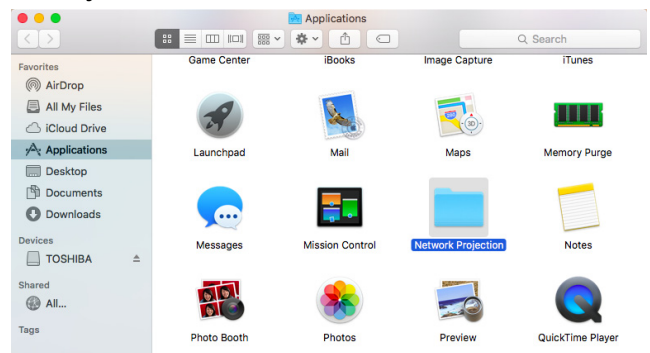

**2** Uruchom aplikację **Network Projection** z folderu Network Projection.

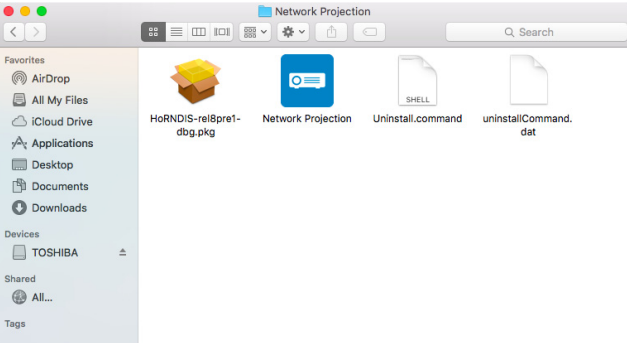

Pojawi się pokazany poniżej **Ekran projekcji w sieci Dell**:

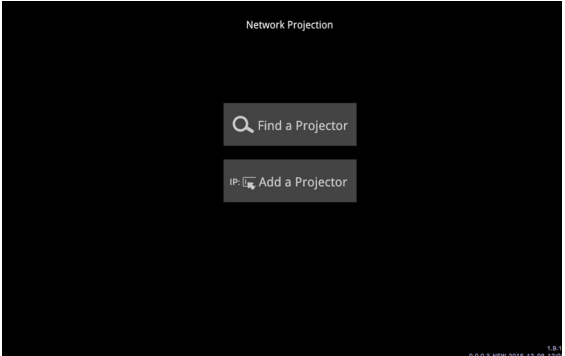

**3** Na ekranie aplikacji **Dell Network Projection** kliknij pozycję **Find a Projector (Znajdź projektor)**, a następnie wybierz pozycję Dell\_CCDDEE01 (To jest przykład. Rzeczywista nazwa sieciowa projektora będzie inna niż przykładowa.) Jest to nazwa i kod, które będą wyświetlane po ustawieniu w projektorze źródła "Network" (Sieć).

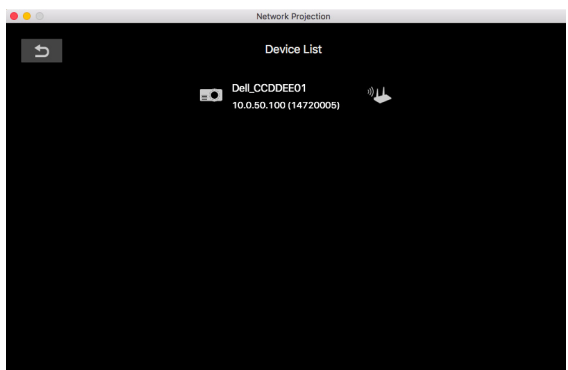

**4** Aby rozpocząć prezentację, kliknij pierwszą ikonę do momentu pojawienia się komunikatu "**Mirror On (Lustrzana kopia obrazu włączona)**".

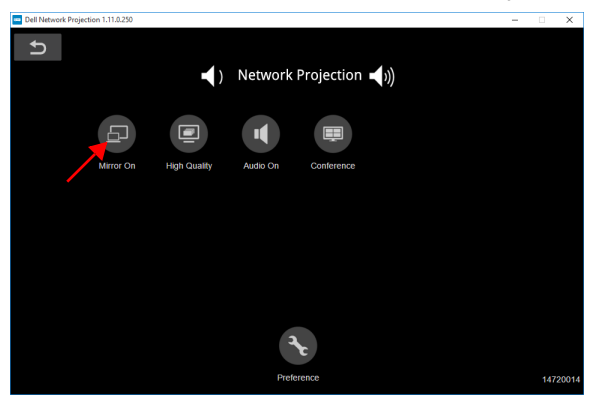

#### **Dzielony ekran**

Po nawiązaniu połączenia z aplikacją Network Projection kliknij przycisk **Conference (Konferencja)**, aby uaktywnić funkcję dzielonego ekranu.

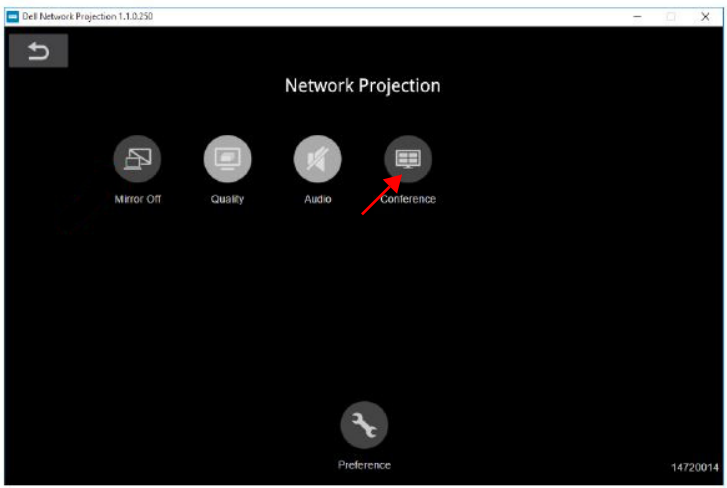

#### **Zrozumienie funkcji przycisków**

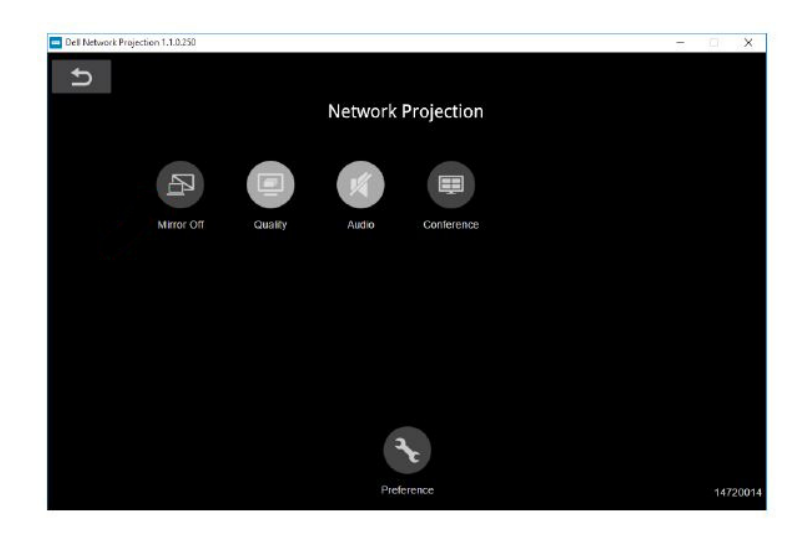

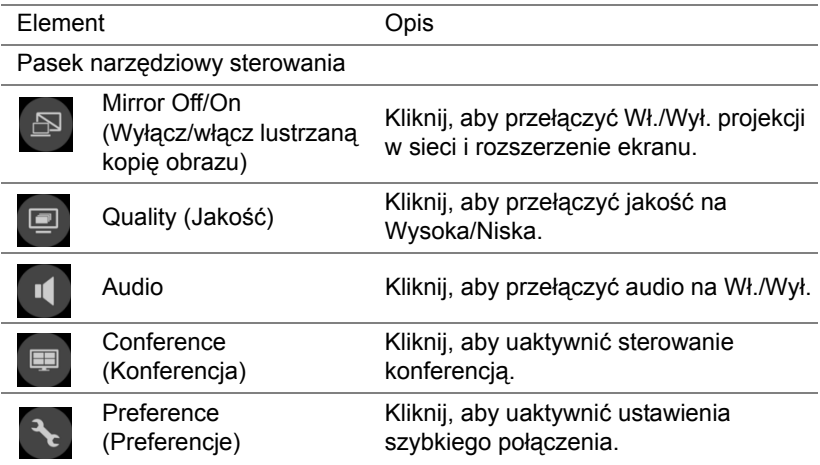

#### <span id="page-39-0"></span>**Korzystanie z funkcji prezentacji bez komputera**

#### <span id="page-39-1"></span>**Obsługiwane typy plików multimedialnych**

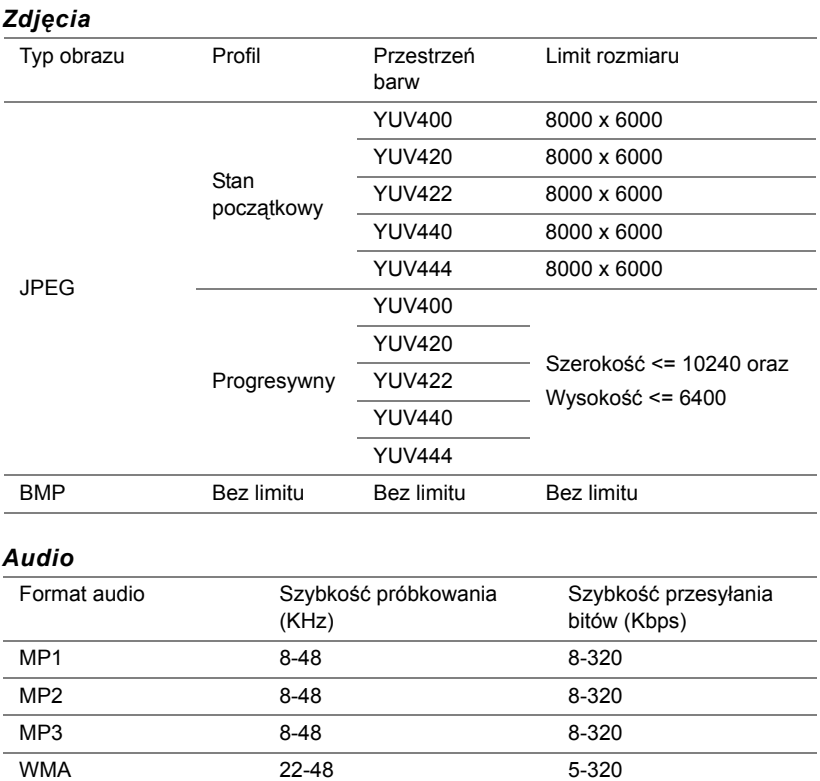

#### *Video*

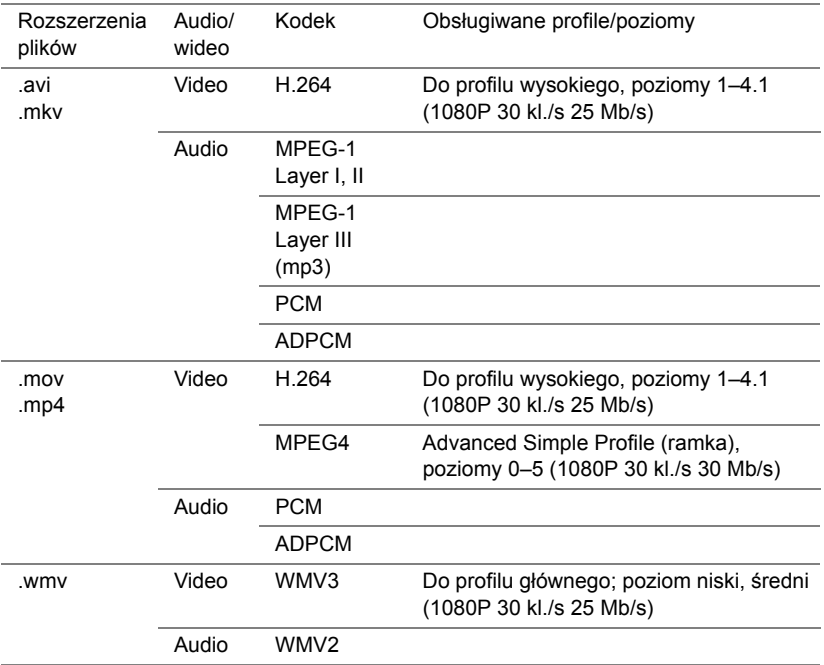

#### **Typy plików obsługiwane przez funkcję Przeglądarka dokumentów**

Funkcja przeglądarki dokumentów umożliwia wyświetlanie plików MS Excel, MS Word, MS PowerPoint i PDF.

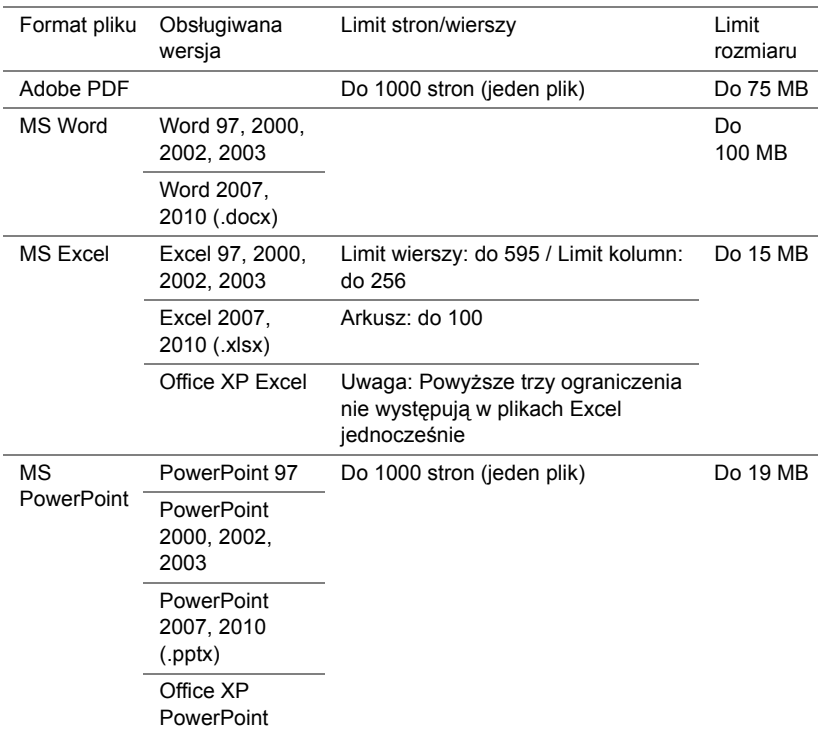

#### **Konfiguracja prezentacji z zewnętrznej pamięci USB**

**UWAGA:** Aby móc korzystać z funkcji odtwarzania multimediów USB, należy podłączyć do projektora dysk flash USB.

Należy wykonać poniższe czynności w celu wyświetlenia za pomocą projektora plików wideo, audio, zdjęć lub PDF:

**1** Podłącz kabel zasilający i włącz projektor naciskając przycisk zasilania.

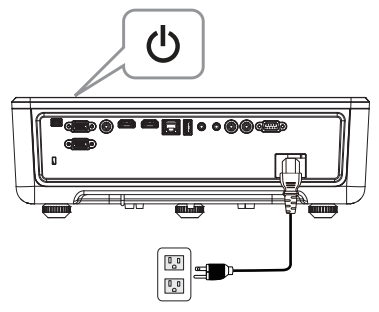

**2** Podłącz do projektora **dysk flash USB**.

<u>U</u>

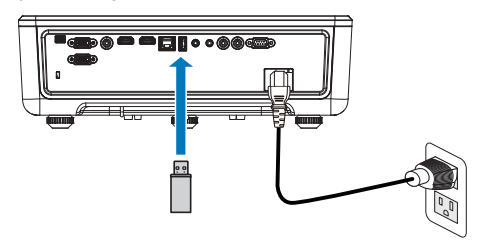

- **3** Naciśnij przycisk **Menu** na panelu sterowania lub na pilocie zdalnego sterowania.
- **4** Uzyskaj dostęp do menu **Input Source (Źródło wejścia)**, wybierz źródło **USB Viewer (Przeglądarka USB)**.

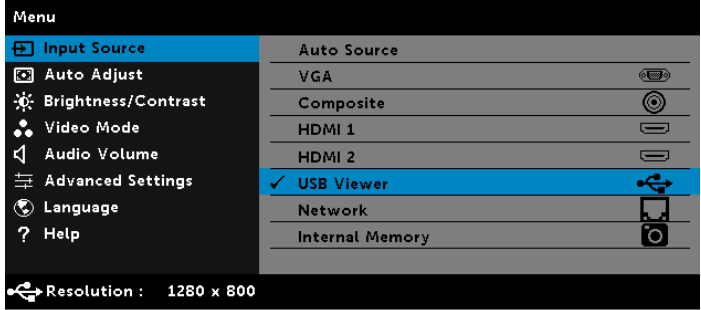

**5** Przejdź do menu USB Viewer (Przeglądarka USB):

**a** Możesz odtworzyć pliki **Video (Wideo)**, **Music (Muzyka)** lub **Photo (Zdjęcia)** albo wybrać pozycję **Setting (Ustawienie)** w celu zmiany ustawień multimediów.

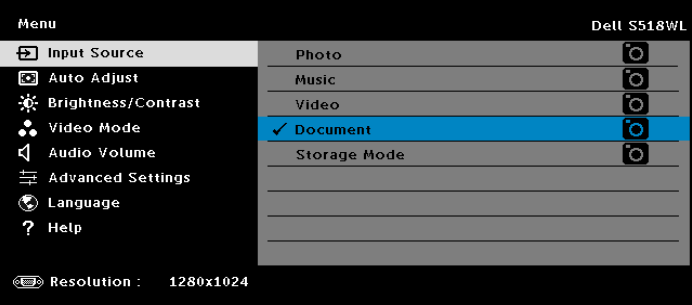

Pojawi się pokazany poniżej **ekran źródła wideo**:

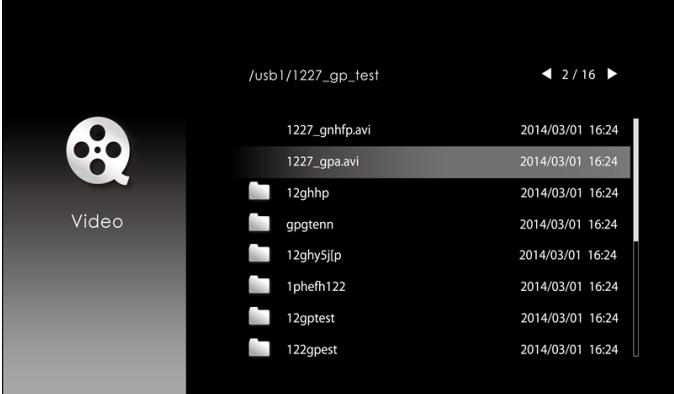

Na ekranie odtwarzania wideo naciśnij przycisk  $\blacktriangledown$  na pilocie zdalnego sterowania lub panelu sterowania, aby uzyskać dostęp do elementów sterowania odtwarzaniem wideo. Następnie możesz sterować odtwarzaniem wideo za pomocą poniższych przycisków na ekranie.

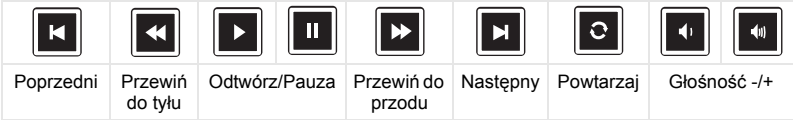

Pojawi się pokazany poniżej **ekran źródła muzyki**:

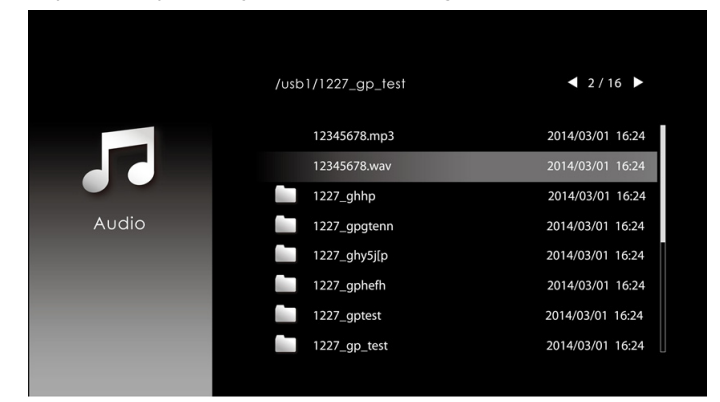

Na ekranie odtwarzania muzyki naciśnij przycisk na pilocie zdalnego sterowania lub panelu sterowania, aby uzyskać dostęp do elementów sterowania odtwarzaniem muzyki. Następnie możesz sterować odtwarzaniem muzyki za pomocą poniższych przycisków na ekranie.

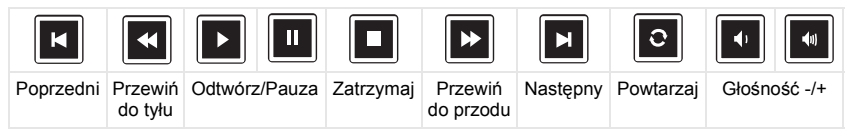

Pojawi się pokazany poniżej **ekran źródła zdjęć**:

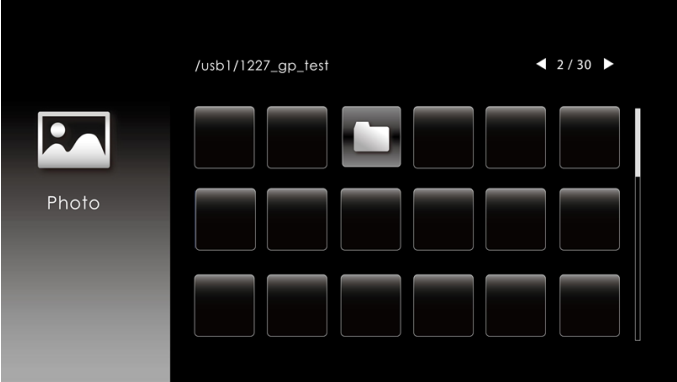

Na ekranie odtwarzania zdjęć naciśnij przycisk na pilocie zdalnego sterowania lub panelu sterowania, aby uzyskać dostęp do elementów sterowania odtwarzaniem zdjęć. Następnie możesz sterować odtwarzaniem zdjęć za pomocą poniższych przycisków na ekranie.

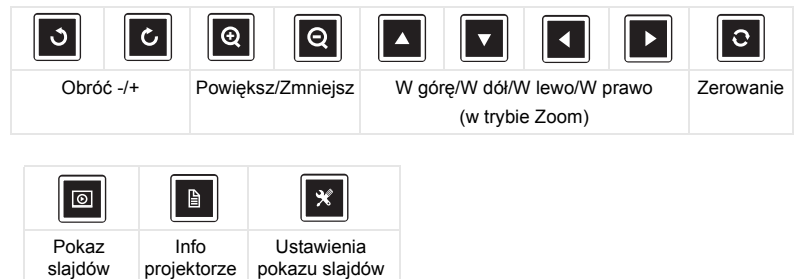

Pojawi się pokazany poniżej **ekran źródła ustawień**:

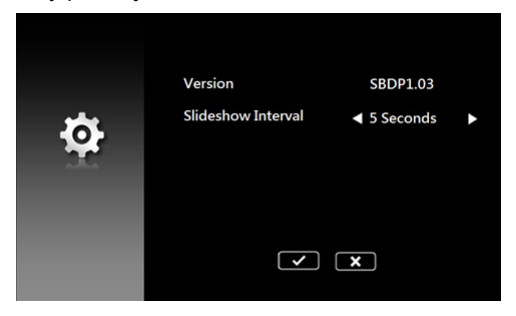

**b** Pliki **MS Excel**, **MS Word**, **MS PowerPoint** i **PDF** można także wyświetlić za pomocą opcji **Document (Dokument)**.

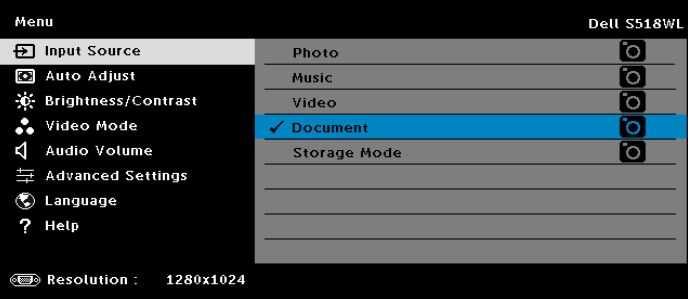

Pojawi się pokazany poniżej **ekran dokumentów**:

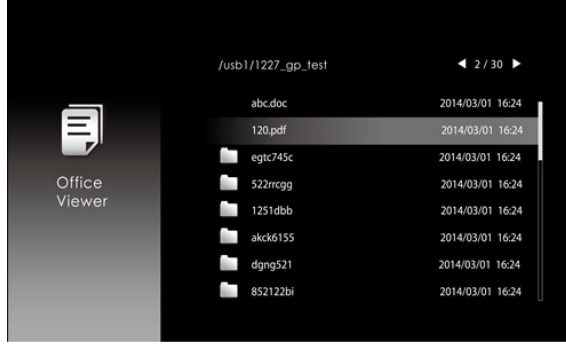

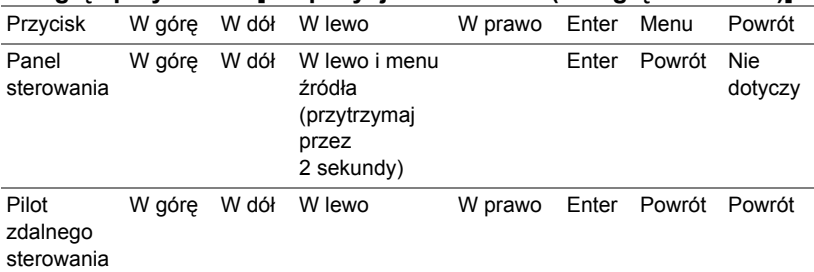

#### **Przegląd przycisków [dla pozycji USB Viewer (Przeglądarka USB)]**

#### **Typy plików obsługiwane przez funkcję Przeglądarka dokumentów**

Funkcja przeglądarki dokumentów umożliwia wyświetlanie plików MS Excel, MS Word, MS PowerPoint i PDF.

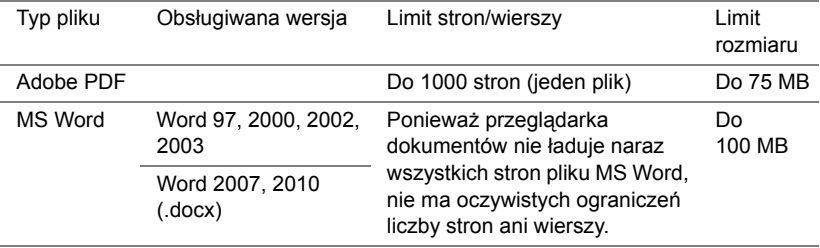

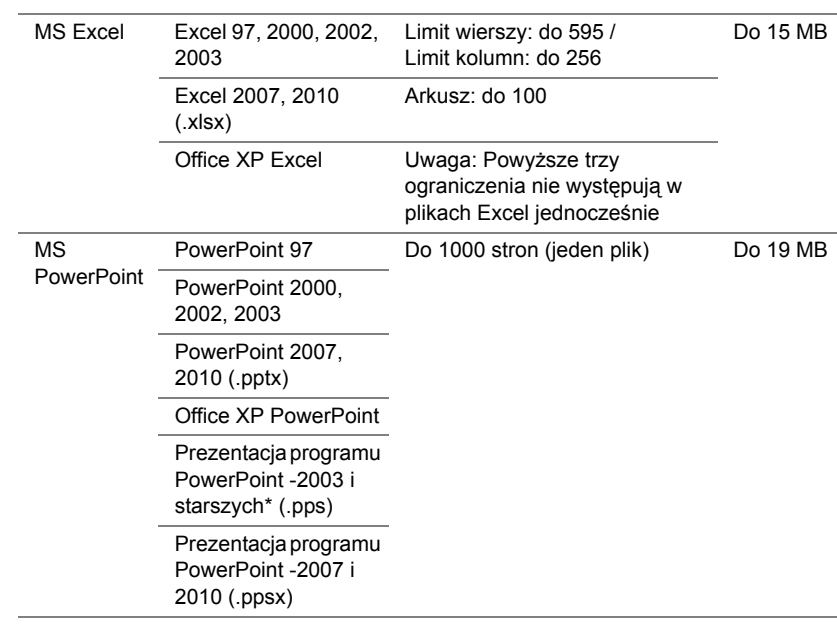

#### **Konfiguracja prezentacji z pamięci wewnętrznej**

Należy wykonać poniższe czynności, aby za pomocą projektora odtworzyć pliki ze **zdjęciami**, **wideo** lub **muzyką**:

**1** Podłącz kabel zasilający z zasilaczem, a następnie połącz komputer z projektorem za pomocą kabla USB-A do USB-A. Włącz projektor, naciskając przycisk zasilania.

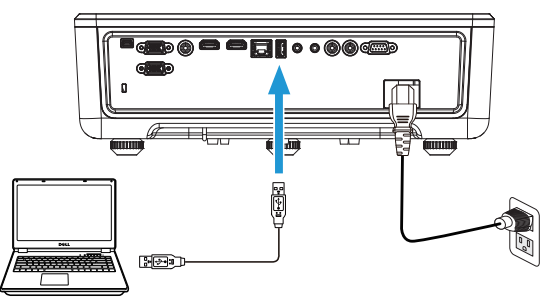

**2** Uzyskaj dostęp do menu **Input Source (Źródło wejścia)**, wybierz opcję **Internal Memory (Pamięć wewnętrzna)** i naciśnij przycisk .

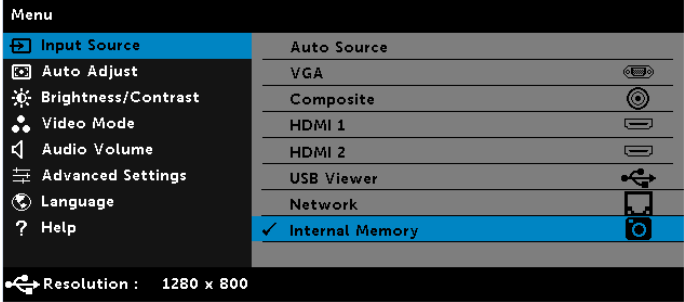

Pojawi się pokazany poniżej **Ekran Pamięć wewnętrzna**:

**3** Wybierz pozycję **Storage Mode (Tryb pamięci masowej)** w celu uzyskania dostępu do pamięci wewnętrznej jako **Removable Disk (dysku wymiennego)**.

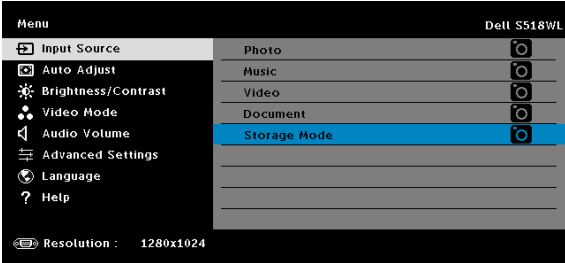

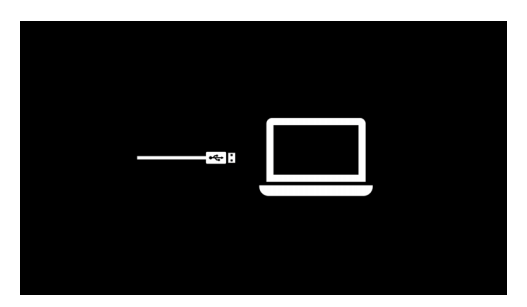

**4** Aby skopiować pliki do pamięci wewnętrznej projektora, otwórz najpierw okno eksploratora plików. Przejdź do pozycji Komputer i znajdź pozycję Dysk wymienny. Pozycja ta odnosi się do pamięci wewnętrznej projektora. Możesz skopiować pliki do pamięci wewnętrznej. Umożliwi to projekcję plików bezpośrednio z projektora, bez konieczności korzystania z komputera. Listę obsługiwanych typów plików można znaleźć na stronie [22](#page-21-0).

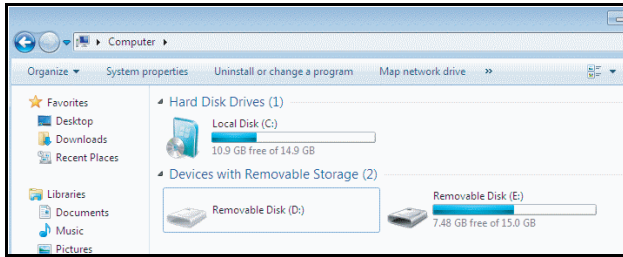

**5** Wybierz pliki multimedialne: **Photo (Zdjęcia)**, **Music (Muzyka)**, **Video (Wideo)** lub **Document (Dokument)**, a następnie naciśnij przycisk ✔ w celu rozpoczęcia odtwarzania. Albo wybierz opcję **Setup (Ustawienia)** w celu zmiany ustawień multimediów.

Pojawi się pokazany poniżej **ekran źródła zdjęć**:

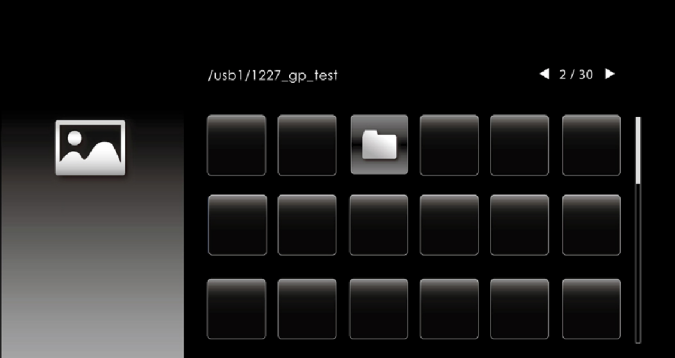

Ekran pokazu slajdów:

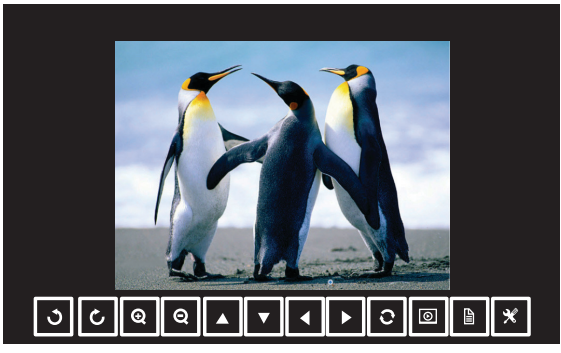

Naciśnij przycisk ✔ na pilocie zdalnego sterowania lub panelu sterowania, aby uzyskać dostęp do elementów sterowania przeglądarki zdjęć. Następnie możesz sterować przeglądarką zdjęć za pomocą poniższych przycisków na ekranie.

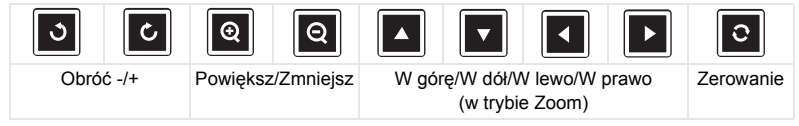

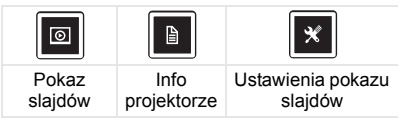

Pojawi się pokazany poniżej **ekran źródła muzyki**:

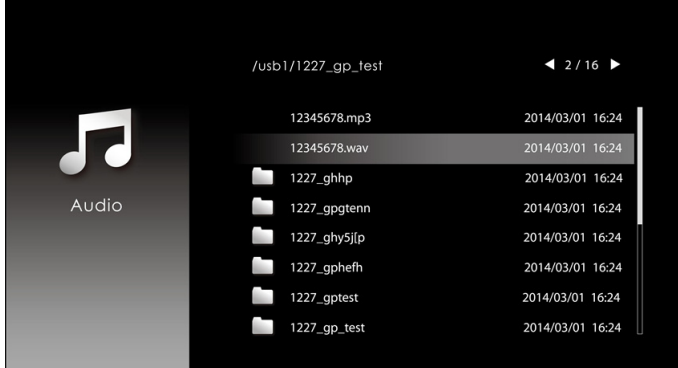

Ekran odtwarzania muzyki:

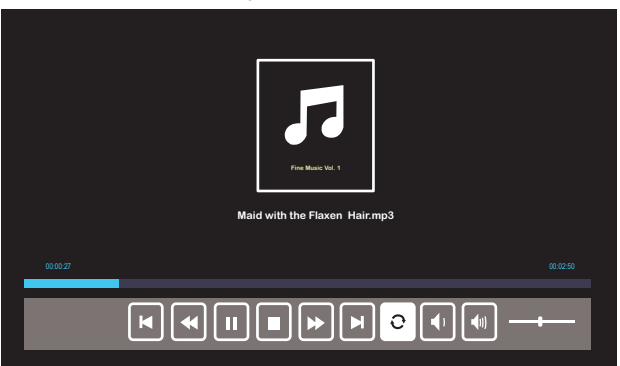

Naciśnij przycisk ✔ na pilocie zdalnego sterowania lub panelu sterowania, aby uzyskać dostęp do elementów sterowania odtwarzaniem muzyki. Następnie możesz sterować odtwarzaniem muzyki za pomocą poniższych przycisków na ekranie.

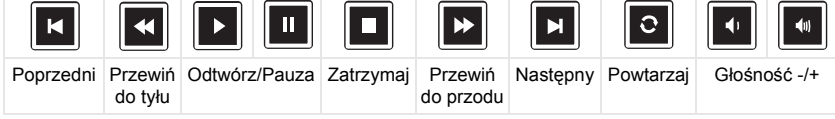

Pojawi się pokazany poniżej **ekran źródła wideo**:

|                                | /usb1/1227_gp_test | 42/16            |
|--------------------------------|--------------------|------------------|
| $\bullet$ . $\bullet$<br>Video | 1227_gnhfp.avi     | 2014/03/01 16:24 |
|                                | 1227_gpa.avi       | 2014/03/01 16:24 |
|                                | 12ghhp             | 2014/03/01 16:24 |
|                                | gpgtenn            | 2014/03/01 16:24 |
|                                | 12ghy5j[p          | 2014/03/01 16:24 |
|                                | 1phefh122          | 2014/03/01 16:24 |
|                                | 12gptest           | 2014/03/01 16:24 |
|                                | 122gpest           | 2014/03/01 16:24 |
|                                |                    |                  |

Ekran odtwarzania wideo:

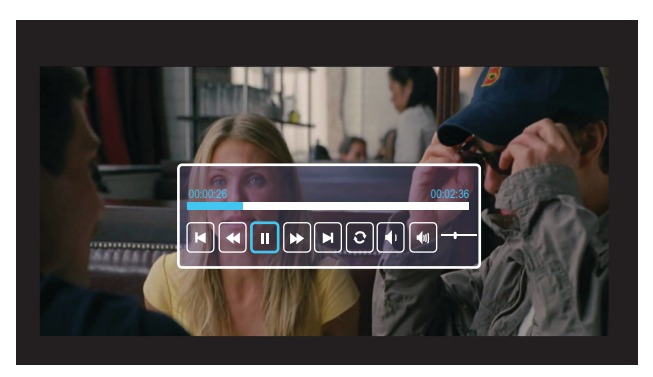

Naciśnij przycisk ✔ na pilocie zdalnego sterowania lub panelu sterowania, aby uzyskać dostęp do elementów sterowania odtwarzaniem wideo. Następnie możesz sterować odtwarzaniem wideo za pomocą poniższych przycisków na ekranie.

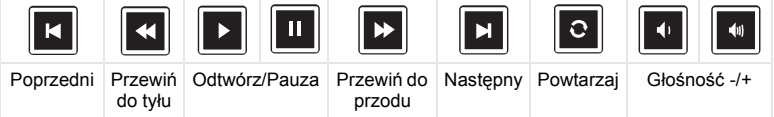

<span id="page-54-0"></span>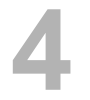

#### <span id="page-54-1"></span>**Rozwiązywanie problemów**

Jeśli występują [problemy z projektorem, zapoznaj si](#page-32-0)ę z poniższymi wskazówkami dotyczącymi rozwiązywania problemów. Jeśli problem [utrzymuje si](#page-32-0)ę, [kontakt z firm](#page-65-1)ą Dell.

Na ekranie nie pojawia się obraz

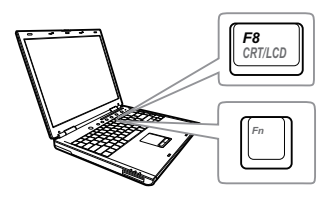

#### Problem Możliwe rozwiązanie

- Upewnij się, że wybrano prawidłowe źródło wejścia w menu INPUT SOURCE (WYB. WEJ).
- Sprawdź, czy jest aktywny zewnętrzny port graficzny. Jeśli używany jest komputer Dell typu laptop, naciśnij [m | France] (Fn+F8). W przypadku innych komputerów zapoznaj się z odpowiednią dokumentacją. Jeśli obrazy nie wyświetlają się prawidłowo należy wykonać aktualizację sterownika video komputera. W przypadku komputerów Dell patrz strona www.dell.com/support.
- Sprawdź, czy wszystkie kable są prawidłowo podłączone. Patrz "Regulacja [parametrów obrazu projektora" na stronie](#page-11-2)  [12](#page-11-2).
- Sprawdź, czy nie jest wygięta lub złamana żadna ze szpilek złączy.
- Użyj opcji Test Pattern (Wzorz. Testowy) w pozycji Ust. projektora w menu Advanced Settings (Ust. zaawansowane). Sprawdź prawidłowość kolorów wzorca testowego.

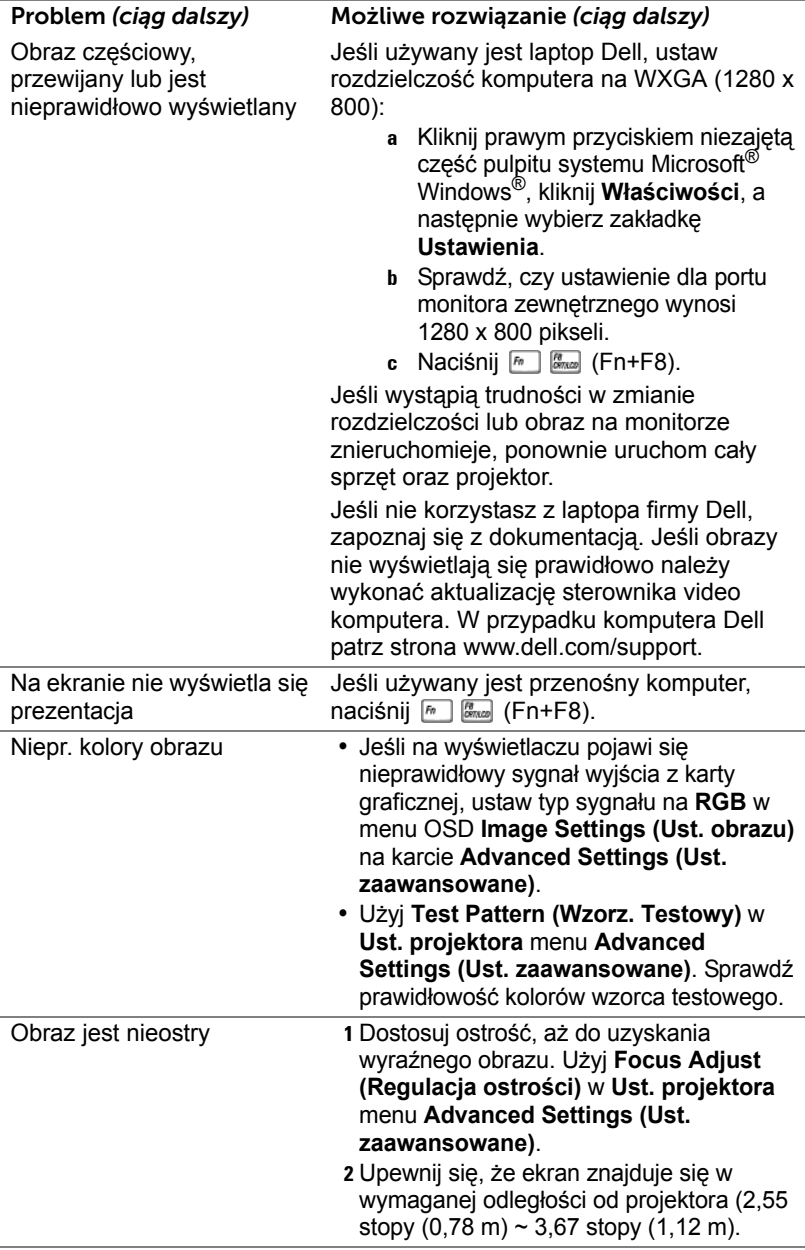

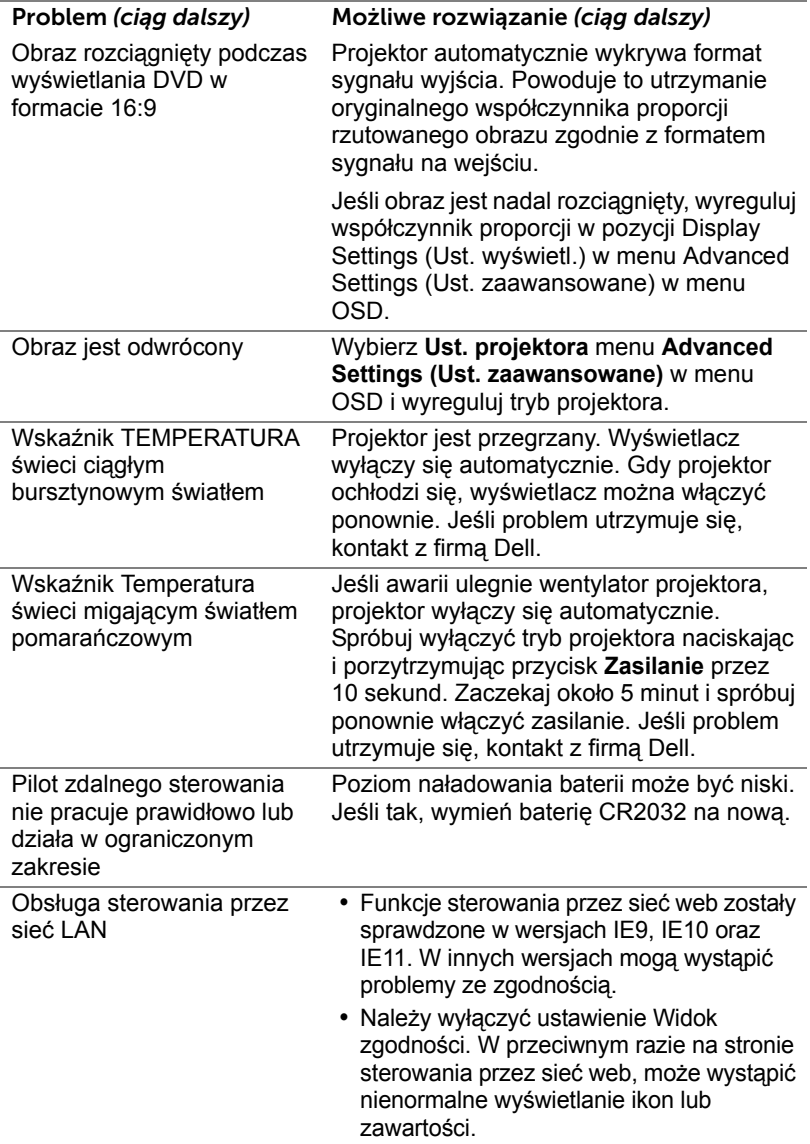

### <span id="page-57-0"></span>**Objaśnienie sygnałów**

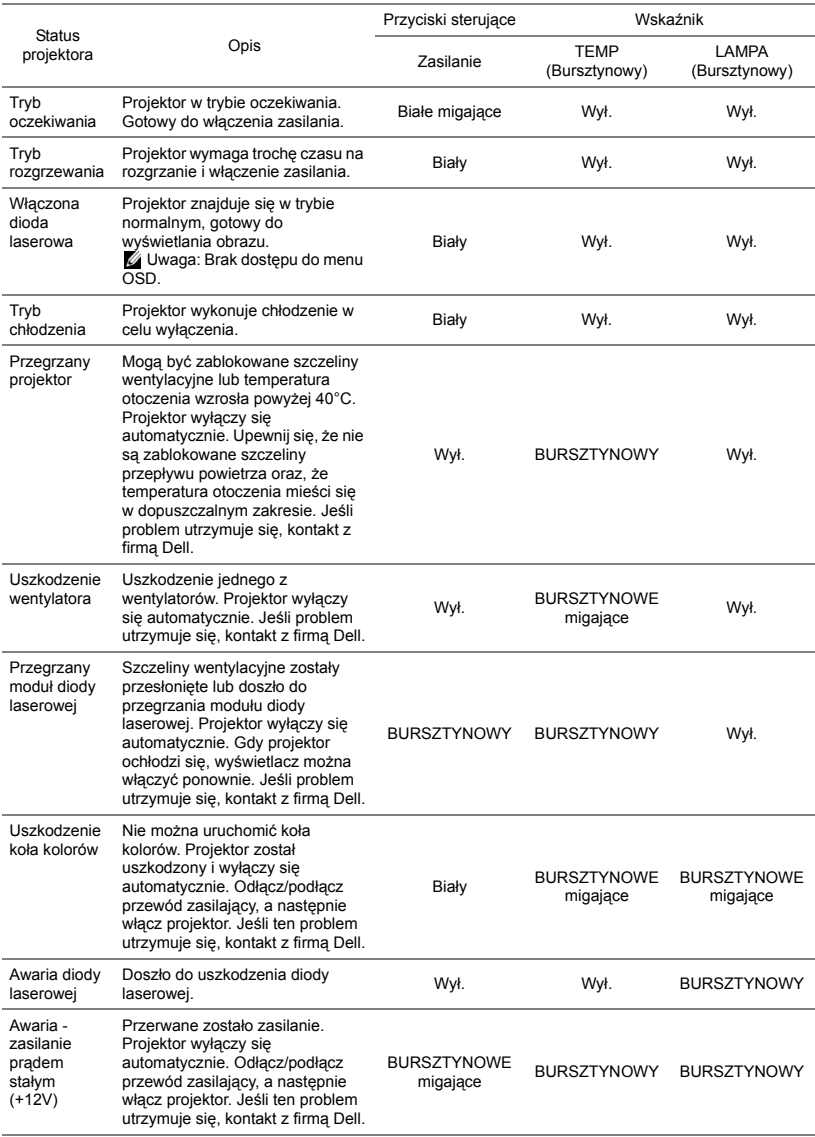

## <span id="page-58-0"></span>**5 Konserwacja**

#### <span id="page-58-2"></span><span id="page-58-1"></span>**Wymiana baterii pilota**

- **1** Obróć pokrywę baterii w lewo, aby ją wyjąć.
- **2** Włóż baterię pastylkową CR2032 i dopasuj prawidłowo bieguny, według oznaczenia na uchwycie baterii.
- **UWAGA:** Przy pierwszym użyciu pilota zdalnego sterowania, pomiędzy baterią i jej stykami znajduje się plastykowy izolator. Izolator ten należy wyjąć przed użyciem.

**3** Obróć pokrywę baterii w prawo, aby ją zablokować.

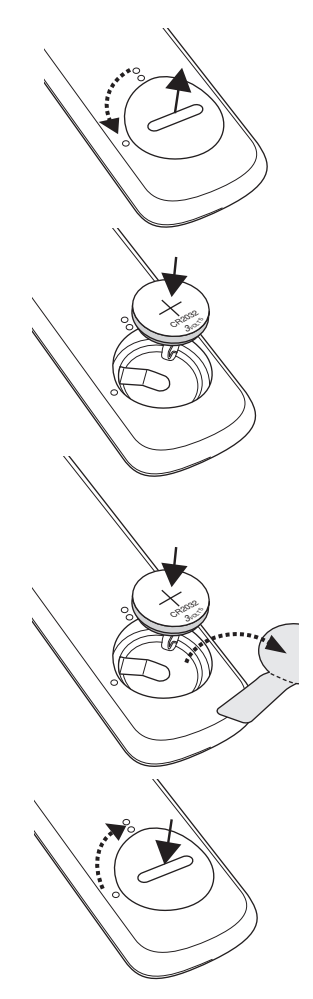

# <span id="page-59-0"></span>**6 Specyfikacje**

<span id="page-59-13"></span><span id="page-59-12"></span><span id="page-59-11"></span><span id="page-59-10"></span><span id="page-59-9"></span><span id="page-59-8"></span><span id="page-59-7"></span><span id="page-59-6"></span><span id="page-59-5"></span><span id="page-59-4"></span><span id="page-59-3"></span><span id="page-59-2"></span><span id="page-59-1"></span>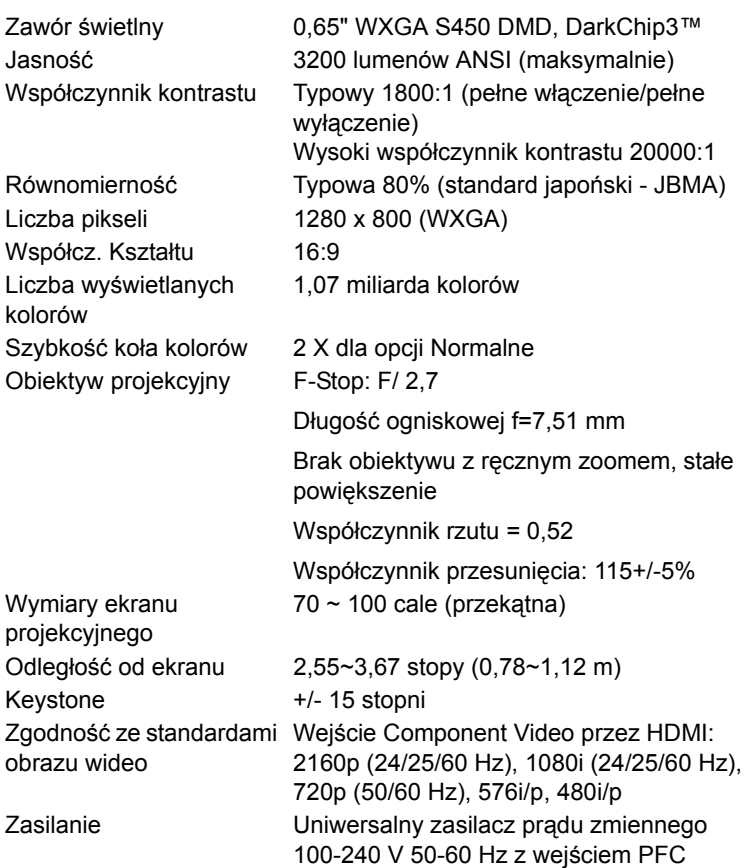

<span id="page-60-6"></span>Zużycie energii Tryb normalny: Prąd zmienny 255 W ± 10% @ 110 V

Tryb Eco: Prąd zmienny 135 W  $\pm$  10% @ 110 V

Tryb oczekiwania: < 0,5 W

Sieciowy tryb oczekiwania: < 2 W

U

**UWAGA:** Domyślnie, projektor jest ustawiony na przechodzenie do trybu oszczędzaia energii po 20 minutach braku aktywności.

<span id="page-60-0"></span>Audio 2 głośnik x 10 Wat (RMS) Poziom hałasu Tryb normalny: 36 dB(A)

Tryb Eco: 32 dB(A)

<span id="page-60-1"></span>Ciężar projektora < 12 funtów (5,5 kg)

1,26 x 0,99 x 0,37 cala (386,5 x 303,2 x 115 mm)

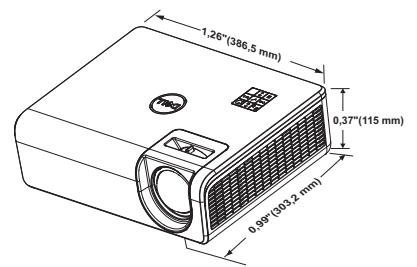

<span id="page-60-2"></span>

Parametry otoczenia Temperatura działania: 5 °C do 40 °C (41 °F do 104 °F) Wilgotność: Maksymalnie 80%

> Temperatura przechowywania: 0 °C do 60 °C (32 °F do 140 °F) Wilgotność: Maksymalnie 90%

Temperatura dostawy: -20 °C do 60 °C (-4 °F do 140 °F) Wilgotność: Maksymalnie 90%

<span id="page-60-5"></span>Złącza wejścia/wyjścia Zasilanie: Jedno gniazdo prądu zmiennego (3-pinowe - wejście C14)

<span id="page-60-3"></span>

wys.)

<span id="page-60-4"></span>Wymiary (szer. x gł. x

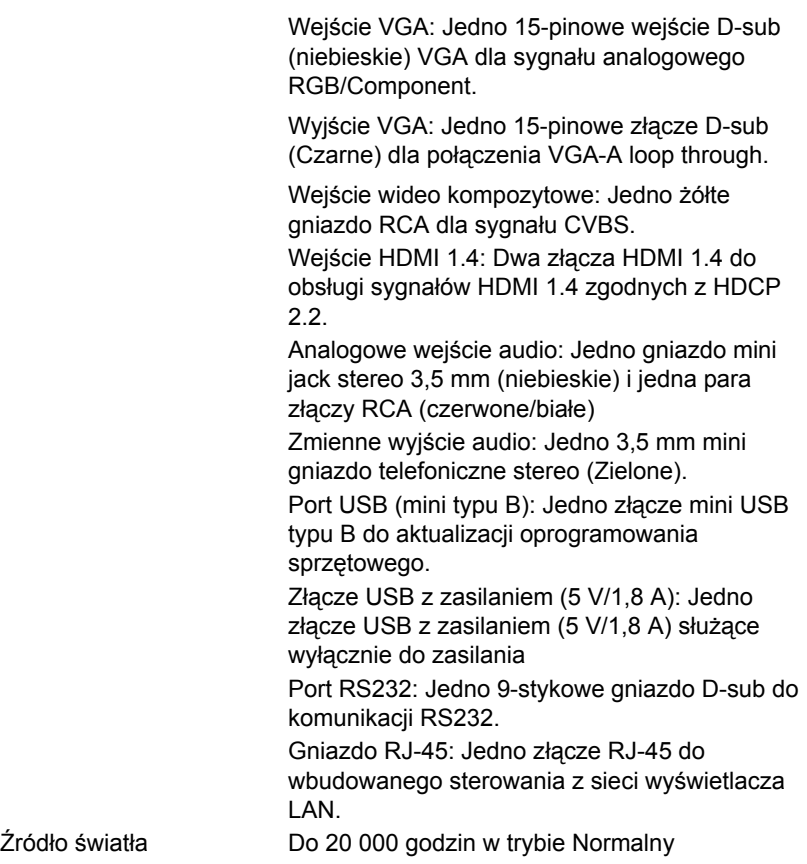

### <span id="page-62-0"></span>**Tryb zgodności (cyfrowy/analogowy)**

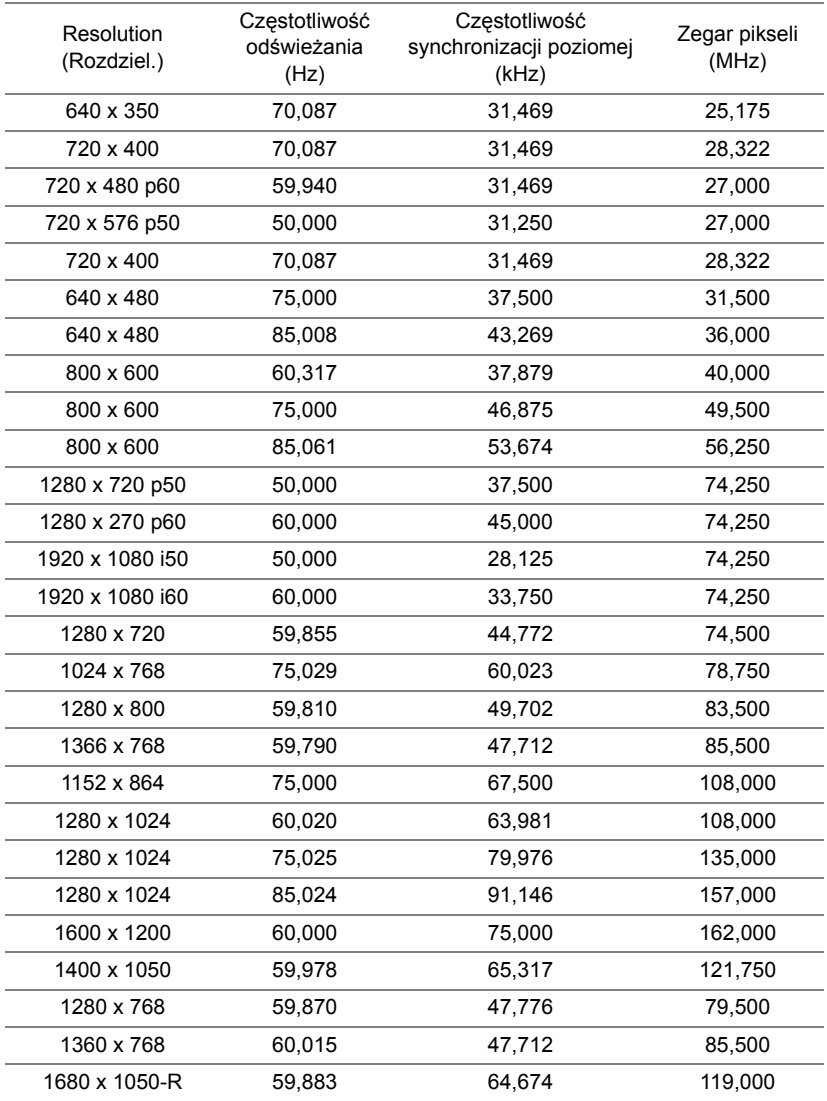

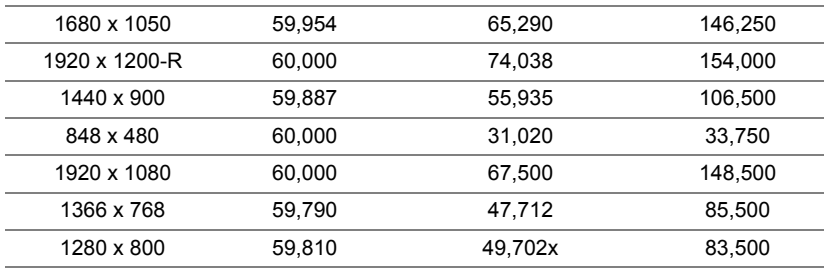

# <span id="page-64-1"></span><span id="page-64-0"></span>**7 Informacje dodatkowe**

Dodatkowe informacje na temat korzystania z projektora zawiera **Podręcznik użytkownika projektora Dell** pod adresem www.dell.com/support/manuals.

# <span id="page-65-1"></span><span id="page-65-0"></span>**8 Kontakt z firmą Dell**

<span id="page-65-2"></span>Połączenia dla klientów ze Stanów Zjednoczonych, pod numerem 800- WWW-DELL (800-456-3355).

<span id="page-65-3"></span>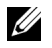

**UWAGA:** Przy braku aktywnego połączenia z Internetem, informacje kontaktowe można znaleźć na fakturze, opakowaniu, rachunku lub w katalogu produktów Dell.

Firma Dell udostępnia kilka opcji pomocy i serwisu online i przez połączenie telefoniczne. Dostępność zależy od kraju i produktu, a niektóre usługi mogą nie być dostępne w danym regionie. Kontakt z firmą Dell w sprawie sprzedaży, pomocy technicznej lub usług dla klienta:

- **1** Przejdź pod adres www.dell.com/contactDell.
- **2** Wybierz kraj z wyświetlonej listy.
- **3** Wybierz segment do kontaktu.
- **4** Wybierz odpowiednią usługę lub łącze pomocy w zależności od potrzeb.

# **Indeks**

### **D**

Dell kontakt [65](#page-64-1), [66](#page-65-2)

#### **G**

Główny moduł [5](#page-4-1) Obiektyw [5](#page-4-2) Odbiornik podczerwieni [5](#page-4-3) Otwory montażowe do montażu ściennego [5](#page-4-4) Otwory montażowe do montażu sufitowego [5](#page-4-5) Pokrętło regulacji kąta nachylenia [5](#page-4-6) Przycisk zasilania [5](#page-4-7) Regulator ostrości [5](#page-4-8)

#### **K**

Kontakt z firmą Dell [4](#page-3-2)

#### **N**

numery telefoniczne [66](#page-65-3)

#### **P**

Pilot zdalnego sterowania [9](#page-8-1) pomoc techniczna kontakt z firmą Dell [65,](#page-64-1) [66](#page-65-2) Porty połączeń Wejście VGA [6](#page-5-1) Wyjście VGA [6](#page-5-2) Złącze audio RCA (L) [6](#page-5-3) Złącze audio RCA (P) [6](#page-5-4) Złącze Composite Video [6](#page-5-5) Złącze HDMI-1 (1.4) [6](#page-5-6) Złącze HDMI-2 (1.4) [6](#page-5-7) Złącze mini-USB (typ mini B) do aktualizacji oprogramowania [6](#page-5-8) Złącze przewodu zasilającego [6](#page-5-9) Złącze RJ45 [6](#page-5-10) Złącze RS232 [6](#page-5-11) Złącze USB typu A z zasilaniem (+5 V/1,8 A) i do obsługi multimediów/sieci Wi-Fi [6](#page-5-12) Złącze wejścia audio [6](#page-5-13) Złącze wyjścia audio [6](#page-5-14)

#### **R**

Regulacja parametrów wyświetlanego obrazu obniżanie projektora Przednie pokrętło regulacji nachylenia [12](#page-11-3) Tylne pokrętło regulacji nachylenia [12](#page-11-4) Regulacja wysokości projektora [12](#page-11-5)

#### **S**

Specyfikacje Audio [61](#page-60-0) Ciężar projektora [61](#page-60-1) Jasność [60](#page-59-1) Liczba pikseli [60](#page-59-2) Liczba wyświetlanych kolorów [60](#page-59-3) Obiektyw projekcyjny [60](#page-59-4) Odległość od ekranu [60](#page-59-5) Parametry otoczenia [61](#page-60-2) Poziom hałasu [61](#page-60-3) Równomierność [60](#page-59-6) Szybkość koła kolorów [60](#page-59-7) Współcz. Kształtu [60](#page-59-8) Współczynnik kontrastu [60](#page-59-9) Wymiary [61](#page-60-4) Wymiary ekranu projekcyjnego [60](#page-59-10) Zasilanie [60](#page-59-11) Zawór świetlny [60](#page-59-12) Zgodność ze standardami obrazu wideo [60](#page-59-13) Złącza wejścia/wyjścia [61](#page-60-5) Zużycie energii [61](#page-60-6)

#### **W**

Wymiana [59](#page-58-2)